# VistaScan Mini View 2.0 XPS07.2D...

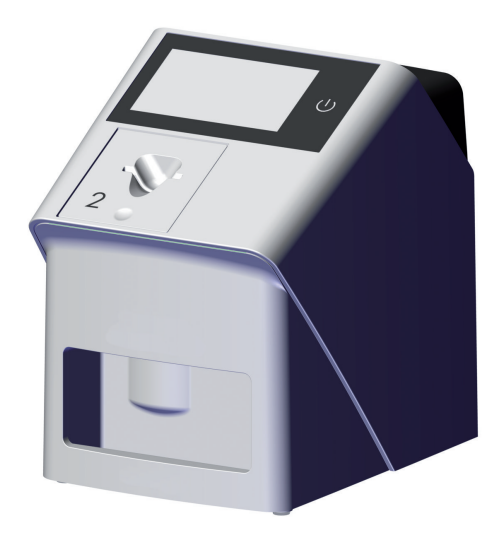

DE Montage- und Gebrauchsanweisung

 $C \in$ 

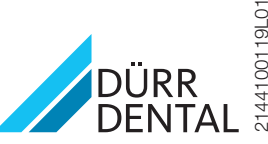

2144100119L01 2208V002 2144100119L01 2208V002

Die aktuelle Version der Montage- und Gebrauchsanweisung ist im Download-Center verfügbar:

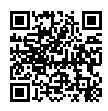

<https://qr.duerrdental.com/2144100119>

# Inhalt

## Wichtige Informationen

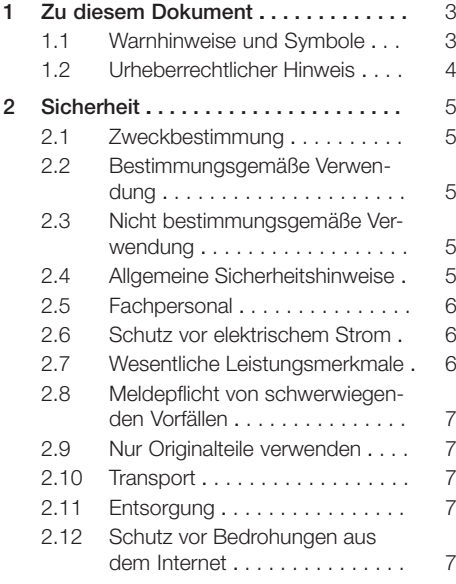

## Produktbeschreibung

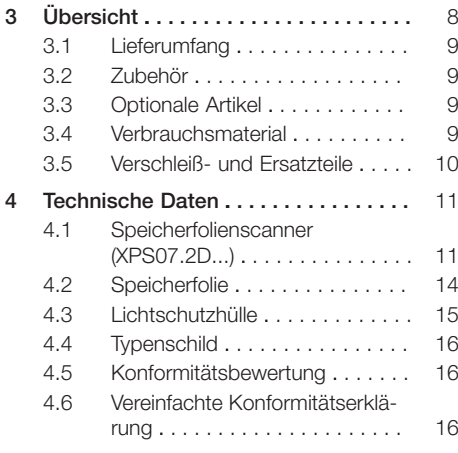

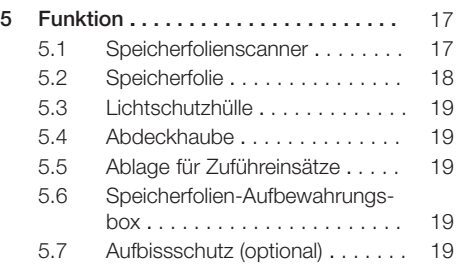

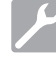

## Montage

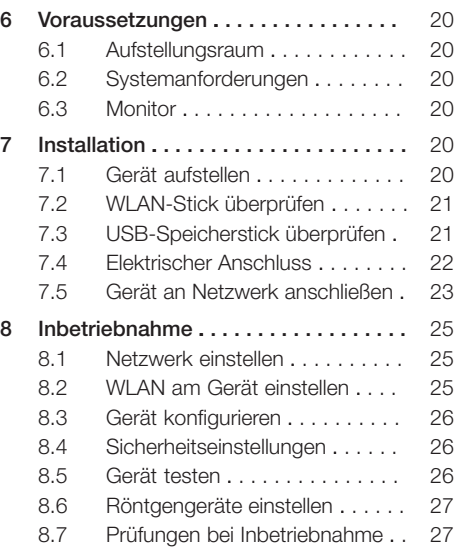

## **Gebrauch**

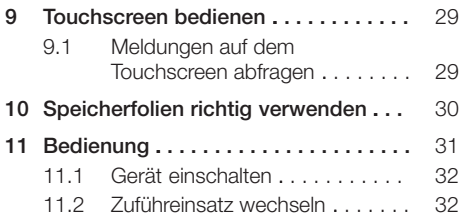

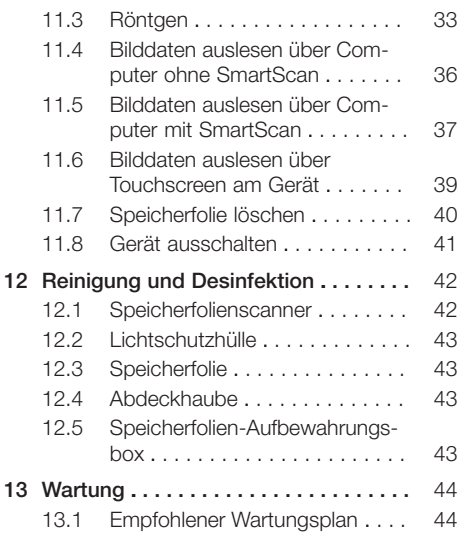

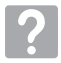

## Fehlersuche

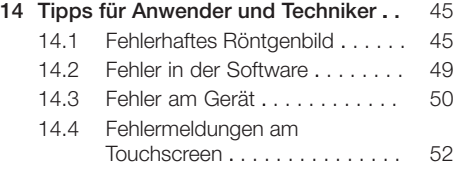

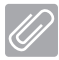

## Anhang

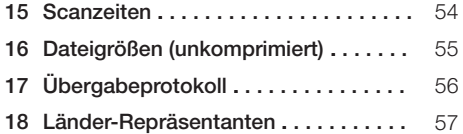

## <span id="page-4-0"></span>Wichtige Informationen

## Zu diesem Dokument

Diese Montage- und Gebrauchsanweisung ist Bestandteil des Gerätes.

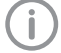

Bei Nichtbeachtung der Anweisungen und Hinweise in dieser Montage- und Gebrauchsanweisung übernimmt Dürr Dental keinerlei Gewährleistung oder Haftung für den sicheren Betrieb und die sichere Funktion des Geräts.

Die deutsche Montage- und Gebrauchsanweisung ist die Originalanleitung. Alle anderen Sprachen sind Übersetzungen der Originalanleitung. Diese Gebrauchsanweisung gilt für:

VistaScan Mini View 2.0, Artikelnummer: 2144100800 (XPS07.2D1)

## 1.1 Warnhinweise und Symbole

#### Warnhinweise

Die Warnhinweise in diesem Dokument weisen auf mögliche Gefahr von Personen- und Sachschäden hin.

Sie sind mit folgenden Warnsymbolen gekennzeichnet:

Allgemeines Warnsymbol

Die Warnhinweise sind wie folgt aufgebaut:

#### **SIGNALWORT**

#### Beschreibung der Art und Quelle der Gefahr

Hier stehen die möglichen Folgen bei Missachtung des Warnhinweises

❯ Diese Maßnahmen beachten, um die Gefahr zu vermeiden.

Mit dem Signalwort unterscheiden die Warnhinweise vier Gefahrenstufen:

- GEFAHR Unmittelbare Gefahr von schweren Verletzungen oder Tod
- WARNUNG Mögliche Gefahr von schweren Verletzungen oder Tod
- VORSICHT Gefahr von leichten Verletzungen
- $-$  ACHTUNG Gefahr von umfangreichen Sachschäden

#### Weitere Symbole

Diese Symbole werden im Dokument und auf oder in dem Gerät verwendet:

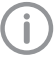

Hinweis, z. B. besondere Angaben hinsichtlich der wirtschaftlichen Verwendung des Gerätes.

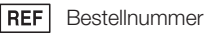

SN **Seriennummer** 

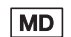

Medizinprodukt

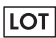

Chargenbezeichnung

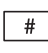

Modellnummer

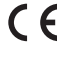

CE-Kennzeichnung

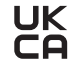

Konformitätskennzeichen des Vereinigten Königreiches Großbritannien und Nordirland

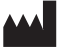

**Hersteller** 

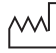

Herstellungsdatum

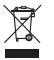

Nach EU-Richtlinie 2012/19/EU (WEEE) sachgerecht entsorgen.

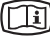

Elektronische Begleitpapiere beachten.

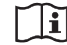

Gebrauchsanweisung beachten.

<span id="page-5-0"></span>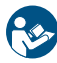

Gebrauchsanweisung befolgen.

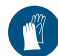

Handschutz benutzen.

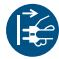

Gerät spannungsfrei schalten.

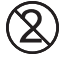

Nicht wiederverwenden

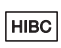

Health Industry Bar Code (HIBC)

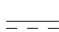

 $\frac{1}{1-\frac{1}{1-\frac{1$ 

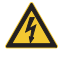

Warnung vor gefährlicher elektrischer Spannung

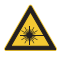

Warnung vor Laserstrahlen

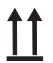

Oben / aufrecht lagern und transportieren

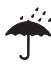

Trocken aufbewahren

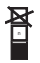

Stapelbegrenzung

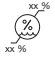

Untere und obere Luftfeuchtigkeitsbegrenzung

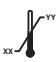

Untere und obere Temperaturbegrenzung

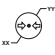

Untere und obere atmosphärische Druckbegrenzung

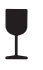

Zerbrechlich, vorsichtig behandeln

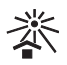

Vor Sonnenlicht geschützt aufbewahren

## 1.2 Urheberrechtlicher Hinweis

Alle angegebenen Schaltungen, Verfahren, Namen, Softwareprogramme und Geräte sind urheberrechtlich geschützt.

Der Nachdruck der Montage- und Gebrauchsanweisung, auch auszugsweise, ist nur mit schriftlicher Genehmigung von Dürr Dental gestattet.

## <span id="page-6-0"></span>2 Sicherheit

Dürr Dental hat das Gerät so entwickelt und konstruiert, dass Gefährdungen bei bestimmungsgemäßer Verwendung weitgehend ausgeschlossen sind.

Trotzdem kann es zu folgenden Restrisiken kommen:

- Personenschaden durch Fehlbenutzung/Missbrauch
- Personenschaden durch mechanische Einwirkungen
- Personenschaden durch elektrische Spannung
- Personenschaden durch Strahlung
- Personenschaden durch Brand
- Personenschaden durch thermische Einwirkung auf die Haut
- Personenschaden durch mangelnde Hygiene, z. B. Infektion

## 2.1 Zweckbestimmung

#### VistaScan Mini View 2.0 - XPS07.2D...

Das Gerät ist ausschließlich für das Abtasten und Verarbeiten von Bilddaten einer Speicherfolie im zahnmedizinischen Bereich bestimmt.

#### Lichtschutzhülle

Die Lichtschutzhülle hat die Aufgaben:

- die Speicherfolie vor Licht zu schützen und dadurch vor ungewolltem Löschen
- vor Kreuzkontamination zu schützen

## 2.2 Bestimmungsgemäße Verwendung

#### VistaScan Mini View 2.0 - XPS07.2D.

Für den Betrieb des Gerätes darf nur das von Dürr Dental hergestellte oder mit Dürr Dental gekennzeichnete Zubehör und optionale Artikel verwendet werden.

Für die Reinigung und Desinfektion des Gerätes nur die vom Hersteller benannten oder freigegebenen Desinfektions- und Reinigungsmittel verwenden.

#### Lichtschutzhülle

Die Lichtschutzhülle ist ein Einwegartikel. Die Lichtschutzhülle ist ausschließlich für die Verwendung mit von Dürr Dental hergestellten oder mit Dürr Dental gekennzeichneten Speicherfolienscannern bzw. Speicherfolien bestimmt.

## 2.3 Nicht bestimmungsgemäße Verwendung

#### VistaScan Mini View 2.0 - XPS07.2D...

Eine andere oder darüber hinausgehende Benutzung gilt als nicht bestimmungsgemäß. Für hieraus resultierende Schäden haftet der Hersteller nicht. Das Risiko trägt allein der Anwender. Das Gerät ist nicht zur dauerhaften Überwachung von Patienten geeignet.

Das Gerät darf nicht in Operationsräumen oder ähnlichen Räumen betrieben werden, wo Gefahren durch Zündung brennbarer Gemische entstehen können.

Auf dem Touchscreen wird nur eine Vorschau dargestellt, die einen ersten Eindruck des Röntgenbildes gibt. Für die Befundung muss das Röntgenbild auf einem Befundungsmonitor betrachtet werden. Die Vorschau des Röntgenbildes auf dem Touchscreen ist nicht zur Befundung geeignet.

#### Lichtschutzhüllen

Eine andere oder darüber hinausgehende Benutzung gilt als nicht bestimmungsgemäß. Für hieraus resultierende Schäden haftet der Hersteller nicht. Das Risiko trägt allein der Anwender. Insbesondere:

– Die Mehrfachverwendung dieses Zubehörs und die Wiederaufbereitung entgegen der Vorgaben des Herstellers.

Die Verwendung des Zubehörs in Kombination mit anderen Speicherfolienscannern, die nicht von Dürr Dental hergestellt oder mit Dürr Dental gekennzeichnet sind und Speicherfolien, die nicht von Dürr Dental hergestellt oder mit Dürr Dental gekennzeichnet sind.

#### 2.4 Allgemeine Sicherheitshinweise

- ❯ Beim Betrieb des Gerätes die Richtlinien, Gesetze, Verordnungen und Vorschriften beachten, die am Einsatzort gelten.
- ❯ Vor jeder Anwendung Funktion und Zustand des Gerätes prüfen.
- ❯ Gerät nicht umbauen oder verändern.
- ❯ Montage- und Gebrauchsanweisung beachten.
- ❯ Montage- und Gebrauchsanweisung für den Anwender jederzeit zugänglich beim Gerät bereitstellen.

## <span id="page-7-0"></span>2.5 Fachpersonal

#### Bedienung

Personen, die das Gerät bedienen, müssen auf Grund ihrer Ausbildung und Kenntnisse eine sichere und sachgerechte Handhabung gewährleisten.

❯ Jeden Anwender in die Handhabung des Gerätes einweisen oder einweisen lassen.

#### Montage und Reparatur

❯ Montage, Neueinstellungen, Änderungen, Erweiterungen und Reparatur von Dürr Dental oder von einer von Dürr Dental dazu autorisierten Stelle ausführen lassen.

## 2.6 Schutz vor elektrischem Strom

- ❯ Bei Arbeiten am Gerät die entsprechenden elektrischen Sicherheitsvorschriften beachten.
- ❯ Niemals gleichzeitig den Patienten und offene Steckverbindungen oder metallische Teile des Gerätes berühren.
- ❯ Beschädigte Leitungen und Steckvorrichtungen sofort ersetzen.

#### EMV für Medizinprodukte beachten

- ❯ Das Gerät ist für den Betrieb in professionellen Einrichtungen des Gesundheitswesens (gemäß IEC 60601-1-2) bestimmt. Wenn das Gerät in einer anderen Umgebung betrieben wird, mögliche Auswirkungen auf die elektromagnetische Verträglichkeit beachten.
- ❯ Das Gerät nicht in der Nähe von HF-Chirurgiegeräten und MRT-Geräten betreiben.
- ❯ Mindestens 30 cm Abstand zwischen dem Gerät und anderen elektronischen Geräten halten.
- ❯ Beachten, dass Kabellängen und Kabelverlängerungen Auswirkungen auf die elektromagnetische Verträglichkeit haben.
- ❯ Es sind keine Wartungsmaßnahmen zum Erhalt der EMV-Basisicherheit erforderlich.

## ACHTUNG

#### Negative Auswirkungen auf EMV durch nicht freigegebenes Zubehör

- ❯ Nur das von Dürr Dental benannte oder freigegebene Zubehör verwenden.
- ❯ Das Verwenden von anderem Zubehör kann erhöhte elektromagnetische Störaussendungen oder eine geminderte elektromagnetische Störfestigkeit des Geräts zur Folge haben und zu einer fehlerhaften Betriebsweise führen.

## ACHTUNG

Fehlerhafte Betriebsweise durch die Verwendung unmittelbar neben anderen Geräten oder mit anderen Geräten in gestapelter Form

- ❯ Das Gerät nicht mit anderen Geräten stapeln.
- ❯ Falls nicht vermeidbar sollte das Gerät und die anderen Geräte beobachtet werden um sicherzustellen, dass diese ordnungsgemäß arbeiten.

#### ACHTUNG ЛV

Minderung der Leistungsmerkmale durch unzureichenden Abstand zwischen Gerät und tragbaren HF- Kommunikationsgeräten

❯ Mindestens 30 cm Abstand zwischen dem Gerät (einschließlich Teilen und Leitungen des Gerätes) und tragbaren HF-Kommunikationsgeräten (Funkgeräten) (einschließlich deren Zubehör wie z. B. Antennenkabel und externe Antennen) einhalten.

## 2.7 Wesentliche Leistungsmerkmale

Das Gerät VistaScan Mini View 2.0 verfügt über keine wesentlichen Leistungsmerkmale nach IEC 60601-1 (EN 60601-1) Kapitel 4.3. Das Gerät stimmt mit den Anforderungen nach IEC 60601-1 überein.

Das Gerät stimmt mit den Anforderungen nach IEC 60601-1-2:2014 überein.

## <span id="page-8-0"></span>2.8 Meldepflicht von schwerwiegenden Vorfällen

Der Anwender bzw. Patient ist verpflichtet, alle im Zusammenhang mit dem Produkt aufgetretenen schwerwiegenden Vorfälle dem Hersteller und der zuständigen Behörde des Mitgliedstaats, in dem der Anwender bzw. Patient niedergelassen ist, zu melden.

## 2.9 Nur Originalteile verwenden

- ❯ Nur von Dürr Dental benanntes oder freigegebenes Zubehör und optionale Artikel verwenden.
- ❯ Nur Original-Verschleißteile und -Ersatzteile verwenden.

Dürr Dental übernimmt keine Haftung für Schäden, die durch die Verwendung von nicht freigegebenem Zubehör, optionalen Artikeln und anderen als den Original-Verschleißteilen und -Ersatzteilen entstanden sind.

Durch die Verwendung von nicht freigegebenem Zubehör, optionalen Artikeln und anderen als den Original-Verschleißteilen und -Ersatzteilen (z. B. Netzkabel) kann die elektrische Sicherheit und die EMV negativ beeinflusst werden.

## 2.10 Transport

Die Original-Verpackung bietet optimalen Schutz des Gerätes während des Transports.

Bei Bedarf kann die Original-Verpackung für das Gerät bei Dürr Dental bestellt werden.

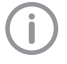

Für Schäden beim Transport wegen mangelhafter Verpackung übernimmt Dürr Dental auch innerhalb der Gewährleistungsfrist keine Haftung.

- ❯ Gerät nur in Original-Verpackung transportieren.
- ❯ Verpackung von Kindern fernhalten.
- ❯ Gerät keinen starken Erschütterungen aussetzen.

## 2.11 Entsorgung

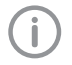

Eine Übersicht über die Abfallschlüssel der Dürr Dental Produkte finden Sie im Downloadbereich:

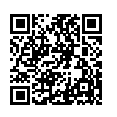

<http://qr.duerrdental.com/P007100155>

#### Gerät

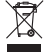

- Gerät sachgerecht entsorgen. Innerhalb des Europäischen Wirtschaftsraums gemäß EU-Richtlinie 2012/19/EU (WEEE) entsorgen.
- ❯ Bei Fragen zur sachgerechten Entsorgung an den dentalen Fachhandel wenden.

#### **Speicherfolie**

- Die Speicherfolie enthält Bariumverbindungen.
- ❯ Speicherfolie gemäß den vor Ort geltenden Vorschriften fachgerecht entsorgen.
- ❯ In Europa Speicherfolie gemäß Abfallschlüssel 20 03 01 "Gemischte Siedlungsabfälle" entsorgen.

## 2.12 Schutz vor Bedrohungen aus dem Internet

Das Gerät wird mit einem Computer verbunden, der an das Internet angeschlossen werden kann. Deshalb muss das System vor Bedrohungen aus dem Internet geschützt werden.

❯ Antivirus-Software verwenden und regelmäßig aktualisieren.

Auf Hinweise für mögliche Vireninfektionen achten und ggf. mit der Antivirus-Software prüfen und Virus entfernen.

- ❯ Regelmäßige Datensicherung durchführen.
- ❯ Zugriff auf Geräte nur für vertrauenswürdige Benutzer ermöglichen, z. B. durch Benutzername und Passwort.
- ❯ Sicherstellen, dass nur vertrauenswürdige Inhalte heruntergeladen werden. Nur Softwareund Firmware-Updates installieren, die vom Hersteller authentifiziert sind.

## <span id="page-9-0"></span>Produktbeschreibung

## 3 Übersicht

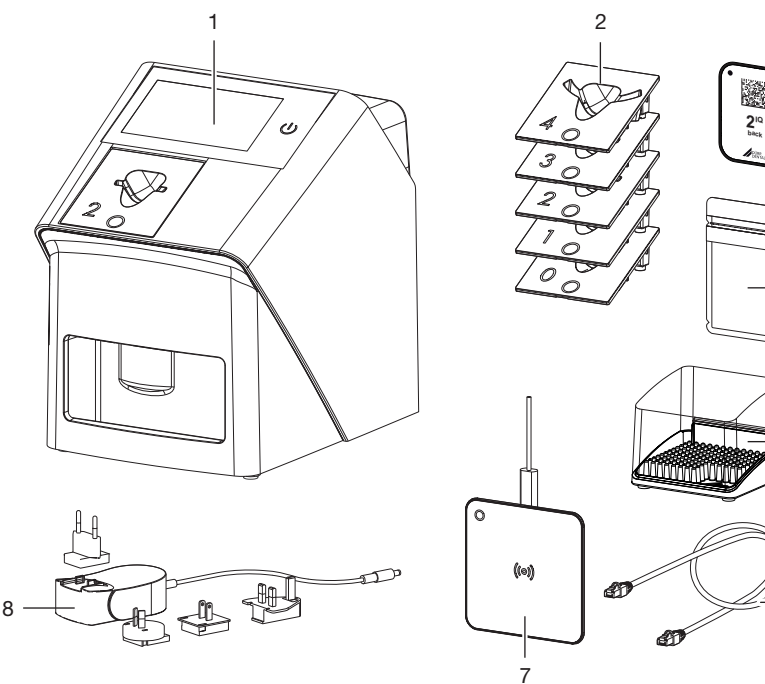

- 1 VistaScan Mini View 2.0 Speicherfolienscanner<br>2 Zuführeinsätze (S0 bis S4)
- 2 Zuführeinsätze (S0 bis S4)<br>3 VistaScan Speicherfolie IQ
- 3 VistaScan Speicherfolie IQ
- 4 VistaScan Lichtschutzhülle Plus<br>5 Speicherfolien-Aufbewahrungsb
- 5 Speicherfolien-Aufbewahrungsbox
- 6 Netzwerkkabel (3 m)<br>7 VistaScan Smart Rea
- 7 VistaScan Smart Reader<br>8 Netzteil mit Länderadapt
- Netzteil mit Länderadapter

\*+E24721301042100/\$+01234567F\*

3

4

5

6

## <span id="page-10-0"></span>3.1 Lieferumfang

Folgende Artikel sind im Lieferumfang enthalten (Abweichungen durch länderspezifische Vorschriften und Einfuhrbestimmungen möglich):

#### VistaScan Mini View 2.0

#### Speicherfolienscanner . . . . . . . . . 2144110101

- VistaScan Mini View 2.0 Basisgerät
- Netzteil
- Netzwerkkabel (3 m)
- Abdeckung Geräteanschlüsse
- Voucher für VistaSoft Imaging-Software
- Zuführeinsätze:
	- $-$  S<sub>0</sub>
	- S1
	- S2 (am Gerät montiert)
	- S3
	- S4
- Speicherfolien IQ:
	- S0
	- S2
- Lichtschutzhüllen Plus:
	- $-$  S<sub>0</sub>
	- S2
- Ablage für Zuführeinsätze
- Speicherfolien-Aufbewahrungsbox
- Speicherfolien-Reinigungstuch
- Abdeckhaube
- WLAN-Stick (variantenabhängig bereits montiert)
- USB-Speicherstick (variantenabhängig bereits montiert)
- VistaScan Smart Reader
- Kurzanleitung

### 3.2 Zubehör

Folgende Artikel sind notwendig für den Betrieb des Gerätes, abhängig von der Anwendung:

#### Speicherfolien

- Speicherfolie IQ S0
- Speicherfolie IQ S1
- Speicherfolie IQ S2
- Speicherfolie IQ S3
- Speicherfolie IQ S4

#### Lichtschutzhüllen

- Lichtschutzhülle Plus S0
- Lichtschutzhülle Plus S1
- Lichtschutzhülle Plus S2
- Lichtschutzhülle Plus S3
- Lichtschutzhülle Plus S4
- Lichtschutzhülle Plus S0, weiß
- Lichtschutzhülle Plus S2, weiß

### 3.3 Optionale Artikel

Folgende Artikel sind optional mit dem Gerät verwendbar:

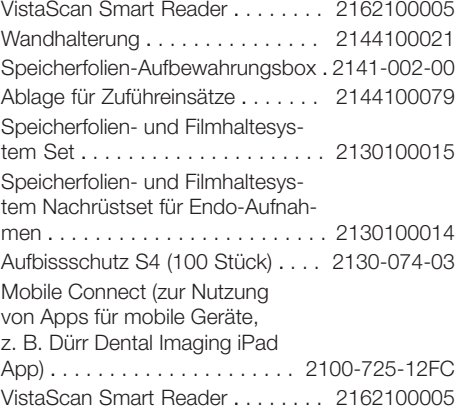

#### Abnahme- und Konstanzprüfung intraoral

Prüfkörper Intra / Extra Digital . . . . 2121-060-54

#### 3.4 Verbrauchsmaterial

Folgende Materialien werden während des Betriebs des Gerätes verbraucht und müssen nachbestellt werden:

#### Reinigung und Desinfektion

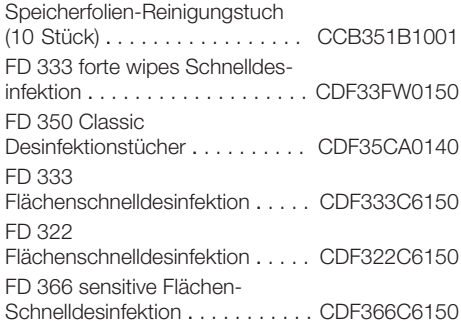

<span id="page-11-0"></span>ID 212

Instrumenten-Desinfektion . . . . . . CDI212C6150 ID 212 forte Instrumenten-Desinfektion . . . . . . CDI212F6150 ID 213 Instrumenten-Desinfektion . . . . . . CDI213C6150

#### Lichtschutzhüllen

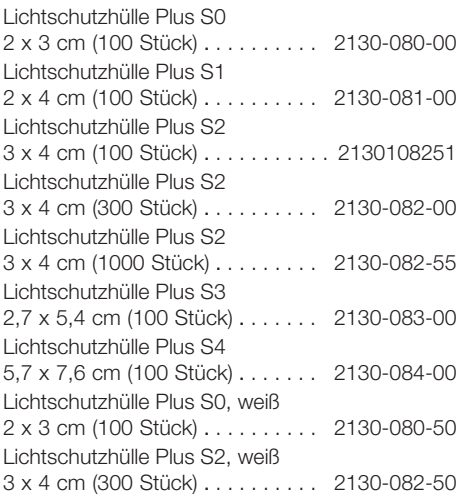

## 3.5 Verschleiß- und Ersatzteile

#### Speicherfolien

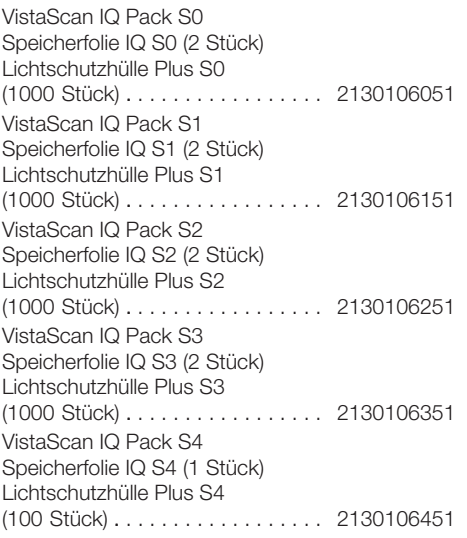

#### Zuführeinsätze

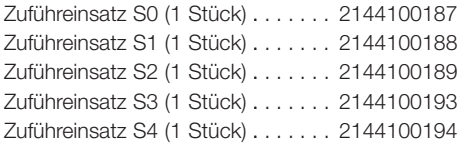

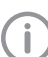

Informationen zu den Ersatzteilen finden Sie im Portal für autorisierte Fachhändler unter: [www.duerrdental.net](http://www.duerrdental.net)

昌

## <span id="page-12-0"></span>4 Technische Daten

## 4.1 Speicherfolienscanner (XPS07.2D...)

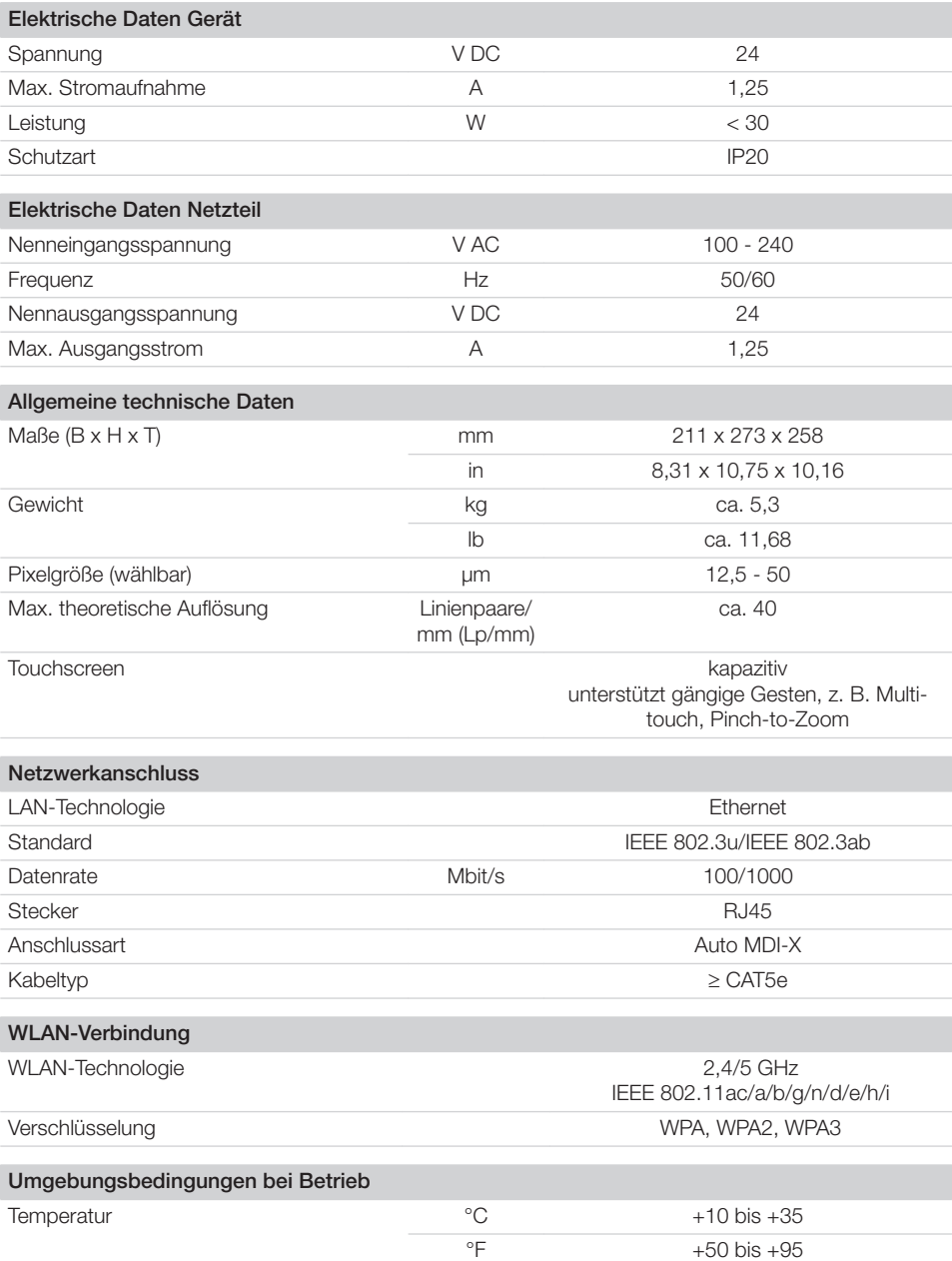

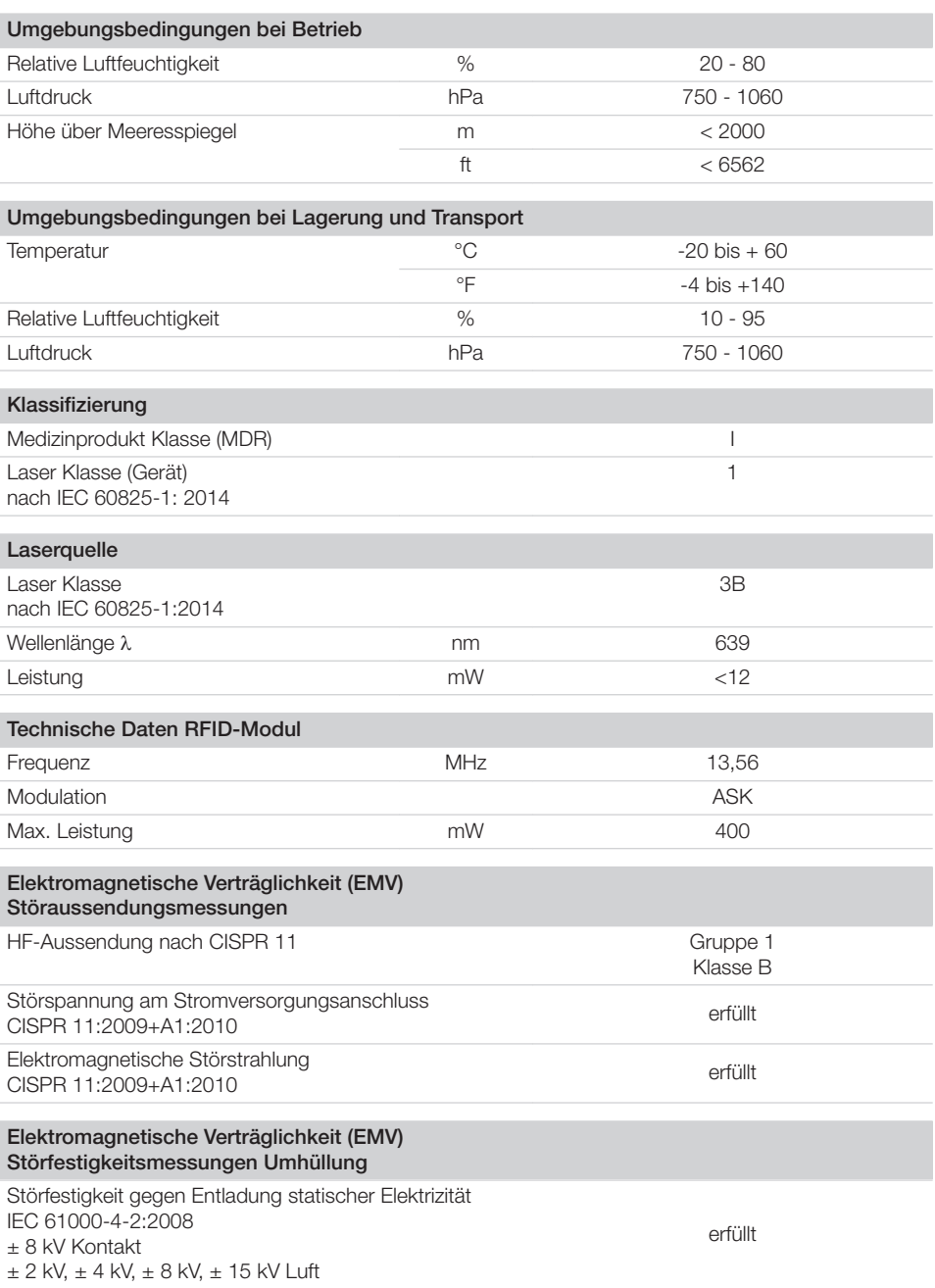

P.

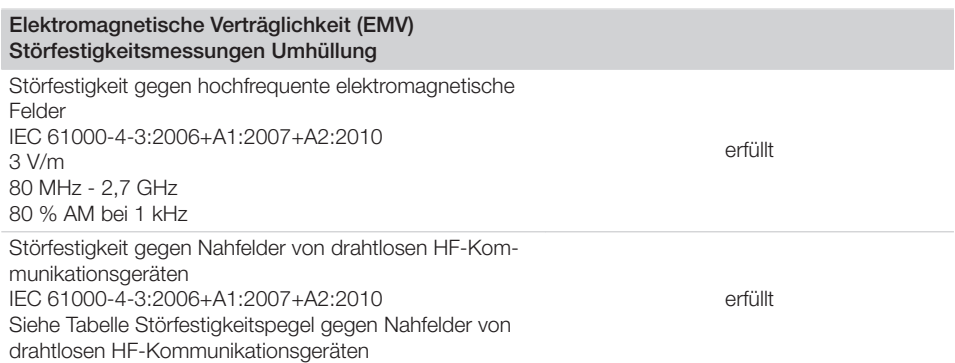

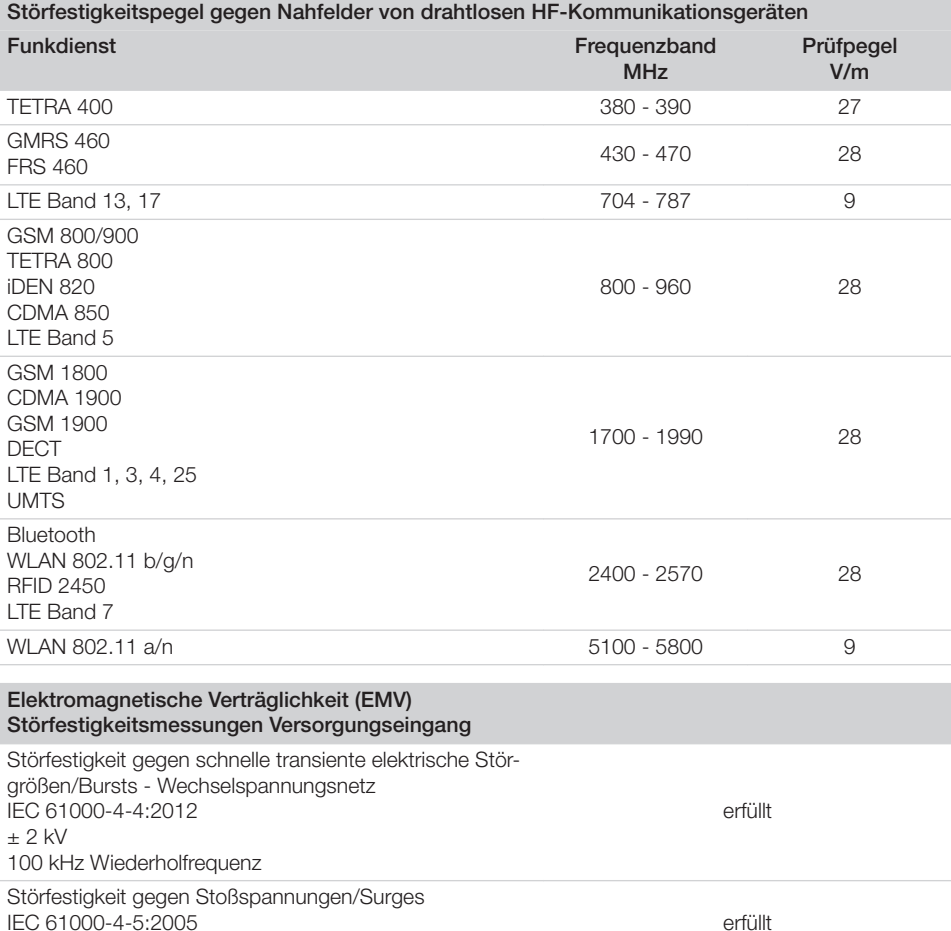

 $± 0,5$  kV,  $± 1$  kV

<span id="page-15-0"></span>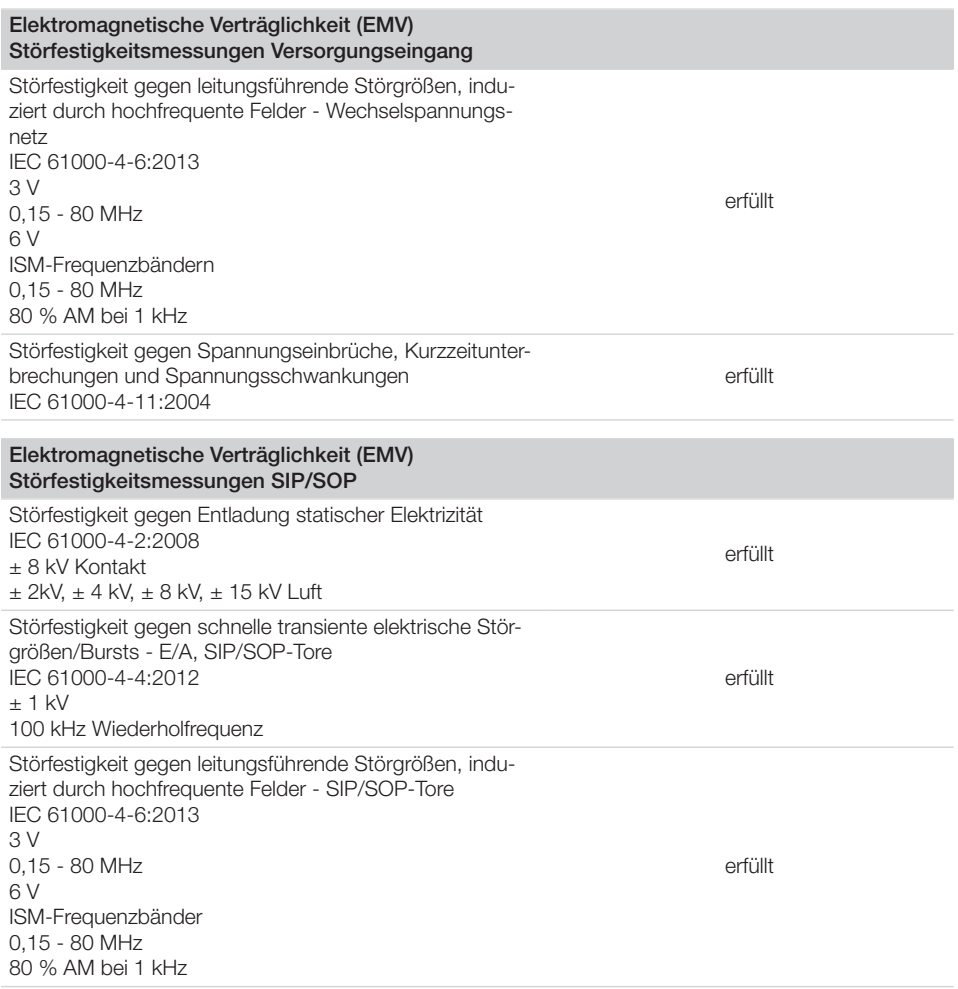

## 4.2 Speicherfolie

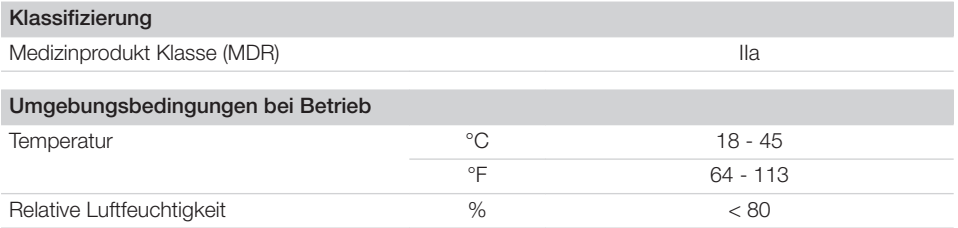

目

<span id="page-16-0"></span>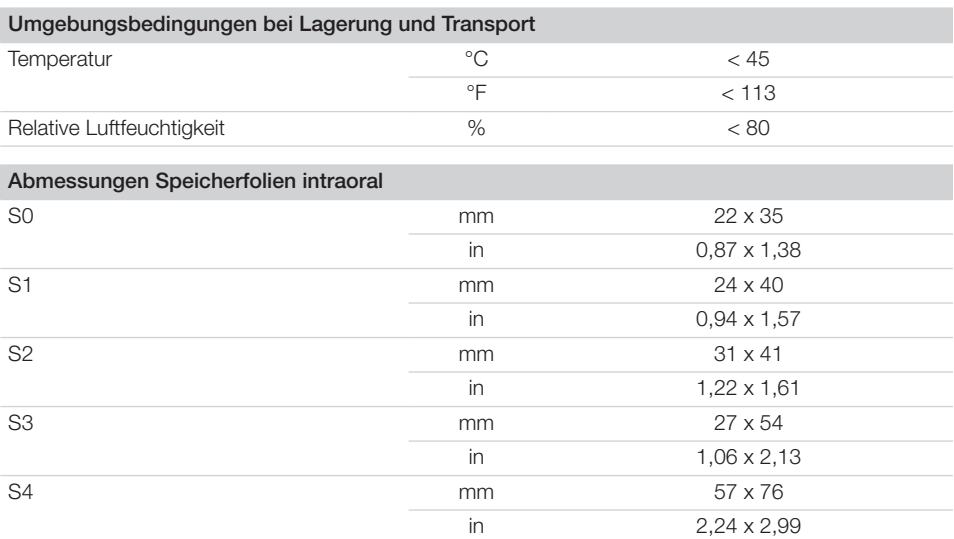

## 4.3 Lichtschutzhülle

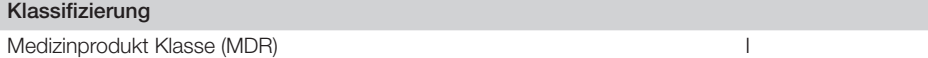

### <span id="page-17-0"></span>4.4 Typenschild

Das Typenschild befindet sich auf der Rückseite des Gerätes.

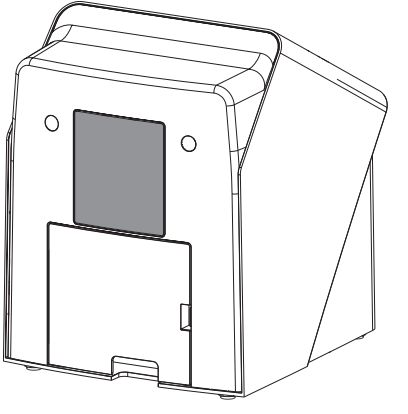

Welcher WLAN-Stick verbaut ist, entnehmen Sie bitte direkt dem WLAN-Stick. Die Informationen sind auf dem Stick aufgebracht (siehe ["7.2](#page-22-0)  [WLAN-Stick überprüfen"](#page-22-0)).

Der vollständige Text der EU-Konformitätserklärung des Fremdherstellers des WLAN-Sticks ist im Download-Center verfügbar:

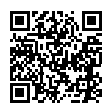

<https://qr.duerrdental.com/conformity>

- REF Bestellnummer
- SN Seriennummer

## 4.5 Konformitätsbewertung

Das Gerät wurde nach den relevanten Richtlinien der europäischen Union einem Konformitätsbewertungsverfahren unterzogen. Das Gerät entspricht den geforderten grundlegenden Anforderungen.

### 4.6 Vereinfachte Konformitätserklärung

#### VistaScan Mini View 2.0 - XPS07.2D...

Hiermit erklärt der Hersteller, dass das Gerät unter anderem der Richtlinie 2014/53/EU entspricht.

Der vollständige Text der EU-Konformitätserklärung ist im Download-Center verfügbar:

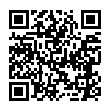

<https://qr.duerrdental.com/conformity>

#### WLAN-Stick

Das Gerät hat einen WLAN-Stick von einem Fremdhersteller verbaut, der unter anderem der Richtlinie 2014/53/EU entspricht.

## <span id="page-18-0"></span>5 Funktion

#### 5.1 Speicherfolienscanner

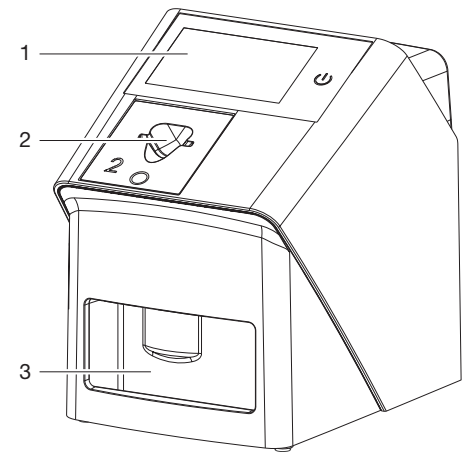

- 1 Bedienelemente<br>2 Zuführeinsatz
- 2 Zuführeinsatz
- 3 Ausgabefach

Mit dem Speicherfolienscanner werden auf einer Speicherfolie gespeicherte Bilddaten ausgelesen. Das Gerät kann auf zwei Arten bedient werden: Über die Imaging-Software (z. B. VistaSoft) auf einem Computer oder direkt über den Touchscreen am Gerät.

Der Transportmechanismus führt die Speicherfolie durch das Gerät. In der Ausleseeinheit tastet ein Laser die Speicherfolie ab. Die abgetasteten Daten werden in ein digitales Bild umgewandelt. Wenn der Scanauftrag über die Imaging-Software gestartet wird, wird das Bild automatisch an den Computer übertragen.

Wenn der Scanauftrag über den Touchscreen gestartet wird, wird das Bild auf dem Gerät gespeichert und muss später an den Computer übertragen werden.

Nach dem Abtasten durchläuft die Speicherfolie die Löscheinheit. Die verbleibenden Bilddaten auf der Speicherfolie werden mit Hilfe von starkem Licht gelöscht.

Anschließend wird die Speicherfolie für einen erneuten Gebrauch ausgegeben.

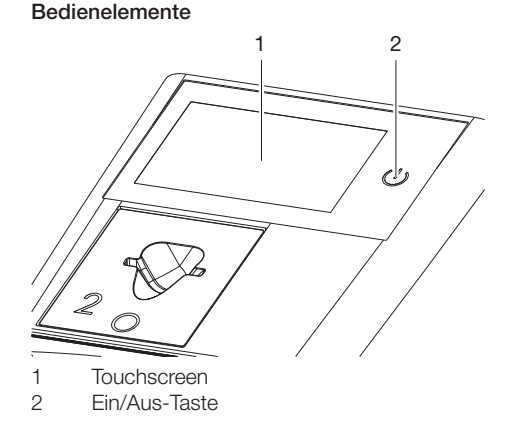

#### *Touchscreen*

Mit dem Touchscreen kann das Gerät bedient werden, wenn es nicht an einen Computer angeschlossen ist. Eingaben am Touchscreen sind mit der Fingerkuppe möglich.

Über die Schaltfläche *Hilfe* wird eine Hilfeseite zur jeweiligen Seite aufgerufen. Über die Schaltfläche *Meldungen* werden aktuell aufgetretene Meldungen abgefragt.

#### *Ein/Aus-Taste*

Die Ein/Aus-Taste zeigt unterschiedliche Gerätezustände an:

- Gerät aus  $\mathcal{L}$ Zum Starten die Ein-Aus-Taste drücken.
- $\sqrt{2}$ Gerät fährt hoch oder ist betriebsbereit Sobald das Gerät verwendet werden kann, wird der Startbildschirm angezeigt.

#### Anschlüsse

Die Anschlüsse sind auf der Rückseite des Gerätes, unter der Abdeckung.

<span id="page-19-0"></span>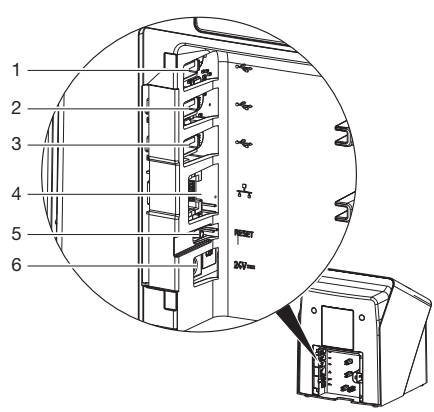

- 1 USB-Anschluss (USB-Speicherstick variantenabhängig bereits montiert))
- 2 USB-Anschluss (WLAN-Stick variantenabhängig bereits montiert)
- 3 USB-Anschluss (weiteres Zubehör)
- 4 Netzwerkanschluss
- 5 Reset-Taste
- 6 Anschluss für Netzteil

#### **ScanManager**

Ist der ScanManager eingeschaltet, können mehrere Röntgenaufträge von verschiedenen Computern parallel an das Gerät geschickt werden. Das Gerät verwaltet die Röntgenaufträge in einer Warteschlange, aus der der jeweilige Röntgenauftrag am Touchscreen ausgewählt und anschließend durchgeführt werden kann. Ohne ScanManager bleibt das Gerät von einem Röntgenauftrag belegt, bis dieser abgeschlossen ist. In dieser Zeit können keine weiteren Röntgenaufträge von anderen Computern an das Gerät geschickt werden.

> Der ScanManager kann über *Einstellungen > Systemeinstellungen > Betriebsart* aktiviert werden.

#### **SmartScan**

Mit SmartScan wird über die Imaging-Software eine Speicherfolie einem bestimmten Patienten zugeordnet.

Sobald eine Speicherfolie in der Imaging-Software einem Patienten zugeordnet wurde, gehen alle Geräte, die SmartScan unterstützen, in Aufnahmebereitschaft. Anschließend können Speicherfolien, die zuvor mit einem Patienten verknüpft wurden, an einem beliebigen Gerät in beliebiger Reihenfolge eingelesen werden. Die Bilder werden dann vond er Imaging-Software automatisch diesem Patienten zugeordnet. SmartScan funktioniert mit folgenden Imaging-Programmen:

– VistaSoft von Dürr Dental

## 5.2 Speicherfolie

Die Speicherfolie speichert Röntgenenergie, die durch Anregung mit einem Laser in Form von Licht wieder emittiert wird. Dieses Licht wird im Speicherfolienscanner in Bildinformation gewandelt.

Die Speicherfolie hat eine aktive und eine inaktive Seite. Die Speicherfolie muss immer auf der aktiven Seite belichtet werden.

Die Speicherfolie kann bei sachgemäßem Umgang mehrere hundert Mal belichtet, ausgelesen und gelöscht werden, solange keine mechanische Beschädigung vorliegt. Bei Beschädigungen wie z. B. zerstörte Schutzschicht oder sichtbare Kratzer, die die diagnostische Aussagekraft beeinträchtigen, muss die Speicherfolie getauscht werden.

#### Intraoral

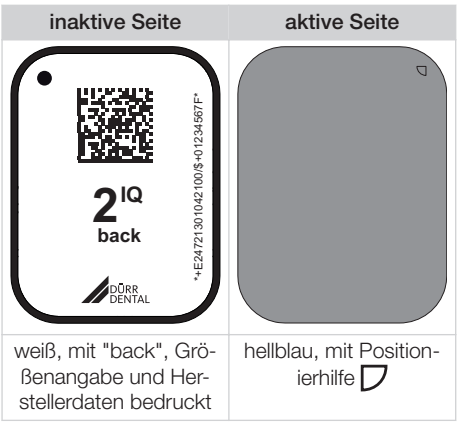

Die Positionierhilfe  $\Box$  ist im Röntgenbild sichtbar und erleichtert die Orientierung bei der Diagnose.

Für das Gerät ausschließlich Speicherfolie IQ verwenden. Wird eine andere Speicherfolie verwendet, kann diese vom Gerät nicht gelesen werden.

## <span id="page-20-0"></span>5.3 Lichtschutzhülle

Die Lichtschutzhülle schützt die Speicherfolie vor Licht.

## 5.4 Abdeckhaube

Die Abdeckhaube schützt das Gerät vor Staub und Schmutz, z. B. bei längerem Nichtgebrauch.

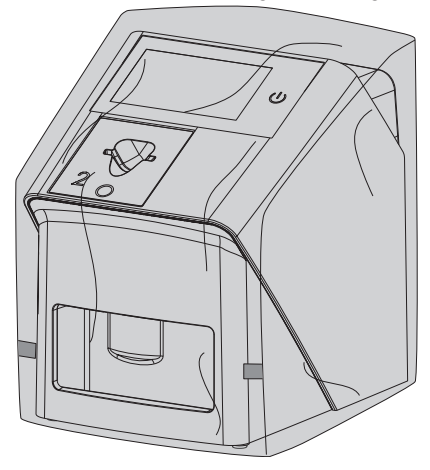

5.5 Ablage für Zuführeinsätze

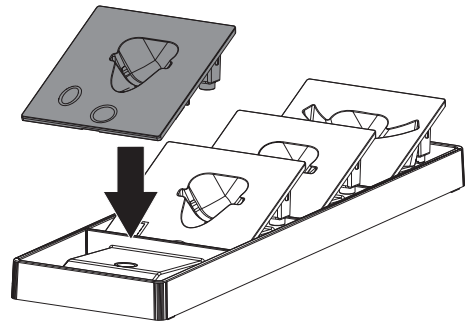

Die nicht verwendeten Zuführeinsätze können in der Ablage abgelegt werden.

Die Ablage kann mit geeignetem Befestigungsmaterial (nicht im Lieferumfang enthalten) an der Wand befestigt werden. Die Zuführeinsätze werden dabei über Magnete in der Ablage gehalten. 5.6 Speicherfolien-Aufbewahrungsbox

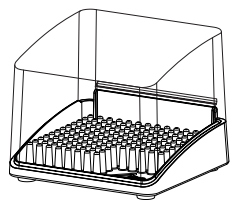

In Lichtschutzhüllen verpackte Speicherfolien können in der Speicherfolien-Aufbewahrungsbox bis zur nächsten Verwendung abgelegt werden. Die Speicherfolien-Aufbewahrungsbox schützt die Speicherfolie inkl. Lichtschutzhülle vor Kontamination und Verschmutzung.

### 5.7 Aufbissschutz (optional)

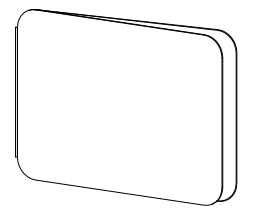

Der Aufbissschutz schützt die Speicherfolie S4, zusätzlich zur Lichtschutzhülle, vor stärkeren mechanischen Beschädigungen, z. B. zu starkes Aufbeißen bei der Röntgenaufnahme.

## <span id="page-21-0"></span>**Montage**

Nur ausgebildete Fachkräfte oder von Dürr Dental geschultes Personal dürfen das Gerät aufstellen, installieren und in Betrieb nehmen.

## 6 Voraussetzungen

## 6.1 Aufstellungsraum

Der Aufstellungsraum muss folgende Voraussetzungen erfüllen:

- Geschlossener, trockener, gut belüfteter Raum
- Kein zweckgebundener Raum (z. B. Heiz- oder Nassraum)
- Max. Beleuchtungsstärke 1000 Lux, kein direktes Sonnenlicht am Aufstellort des Gerä $t$ es
- Keine größeren Störfelder (z. B. starke magnetische Felder) vorhanden, die die Funktion des Gerätes stören können.
- Umgebungsbedingungen entsprechen ["4](#page-12-0)  [Technische Daten"](#page-12-0).

## 6.2 Systemanforderungen

Die Systemanforderungen an Rechnersysteme finden Sie im Downloadbereich unter www.duerrdental.com (Dokument-Nr. 9000-618-148).

## 6.3 Monitor

Der Monitor muss den Anforderungen für digitales Röntgen mit hoher Lichtintensität und weitem Kontrastumfang entsprechen.

Starkes Umgebungslicht, direkt einfallendes Sonnenlicht und Reflexionen können die Diagnostizierbarkeit der Röntgenbilder vermindern.

## 7 Installation

## 7.1 Gerät aufstellen

## ACHTUNG

Beschädigung von empfindlichen Bauteilen des Gerätes durch Erschütterungen

- ❯ Gerät keinen starken Erschütterungen aussetzen.
- ❯ Gerät während des Betriebs nicht bewegen.

Tragbare und mobile HF-Kommunikationseinrichtungen können medizinische elektrische Geräte beeinflussen.

- ❯ Gerät nicht unmittelbar neben oder mit anderen Geräten gestapelt anordnen.
- ❯ Wenn das Gerät unmittelbar neben anderen Geräten angeordnet oder mit anderen Geräten gestapelt verwendet werden soll, Gerät in der verwendeten Konfiguration überwachen, um einen normalen Betrieb zu gewährleisten.

Das Gerät kann als Tischgerät aufgestellt oder mit der Wandhalterung an eine Wand montiert werden.

Die Tragfähigkeit des Tischs bzw. der Wand muss für das Gewicht des Gerätes (siehe ["4](#page-12-0)  [Technische Daten"\)](#page-12-0) geeignet sein.

#### Gerät auf einen Tisch stellen

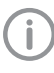

Um Fehler beim Abtasten der Bilddaten zu vermeiden, Gerät erschütterungsfrei aufstellen.

❯ Gerät auf einen festen, waagrechten Untergrund stellen.

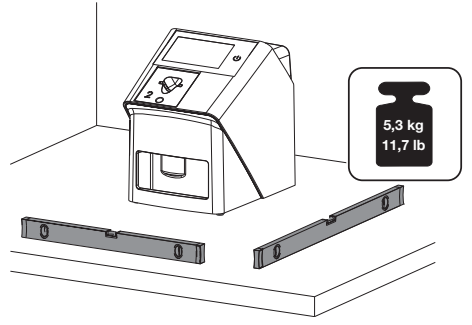

#### <span id="page-22-0"></span>Gerät mit Wandhalterung befestigen

Das Gerät kann mit der Wandhalterung (siehe ["3.3 Optionale Artikel"](#page-10-0)) an eine Wand montiert werden.

#### 7.2 WLAN-Stick überprüfen

Das Gerät wird mit gestecktem WLAN-Stick ausgeliefert. Durch Erschütterungen beim Transport kann es vorkommen, dass dieser nicht mehr einwandfrei im USB-Anschluss sitzt. Vor der Inbetriebnahme muss der korrekte Sitz des WLAN-Sticks überprüft werden.

- Die WLAN-Funktionalität kann in den Einstellungen des Gerätes deaktiviert werden (siehe ["8.2 WLAN am Gerät einstellen"](#page-26-0)). Sollte das nicht ausreichen, kann der WLAN-Stick auch abgezogen werden. Das Gerät funktioniert damit weiterhin. Die WLAN-Funktionialität steht aber nicht mehr zur Verfügung und kann nicht mehr in den Einstellungen aktiviert werden, bis der WLAN-Stick wieder eingesteckt wird.
- ❯ Abdeckung auf der Rückseite des Gerätes mit einem passenden Werkzeug (z. B. Schlitzschraubendreher) abnehmen.

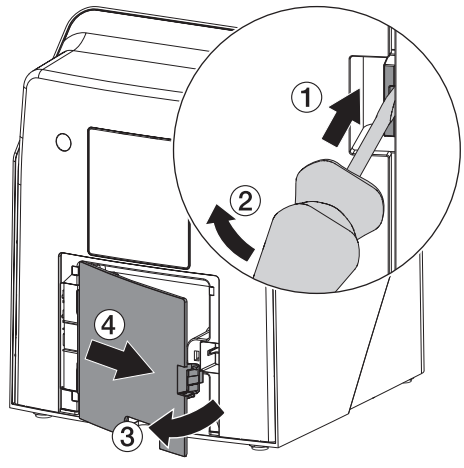

❯ Überprüfen, ob der WLAN-Stick korrekt im vorgesehenen USB-Anschluss steckt.

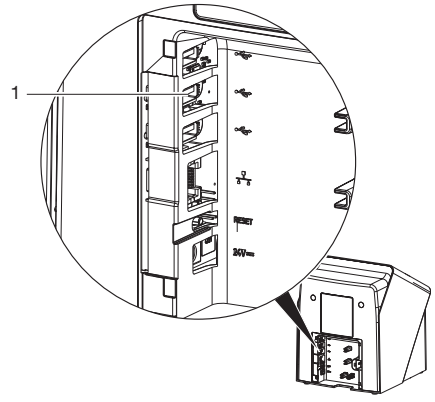

<sup>1</sup> USB-Anschluss für WLAN-Stick

#### 7.3 USB-Speicherstick überprüfen

Das Gerät wird mit gestecktem USB-Speicherstick ausgeliefert. Durch Erschütterungen beim Transport kann es vorkommen, dass dieser nicht mehr einwandfrei im USB-Anschluss sitzt. Vor der Inbetriebnahme muss der korrekte Sitz des USB-Speichersticks überprüft werden.

❯ Abdeckung auf der Rückseite des Gerätes mit einem passenden Werkzeug (z. B. Schlitzschraubendreher) abnehmen.

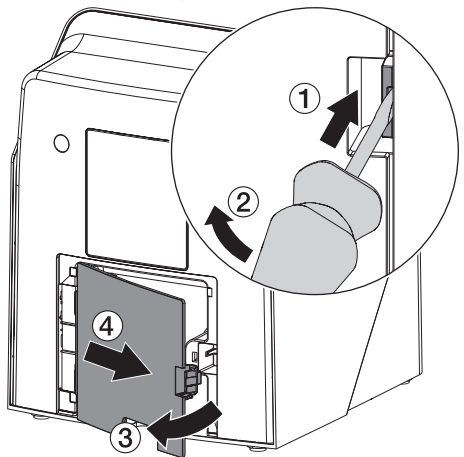

<span id="page-23-0"></span>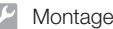

❯ Überprüfen, ob der USB-Speicherstick korrekt im vorgesehenen USB-Anschluss steckt.

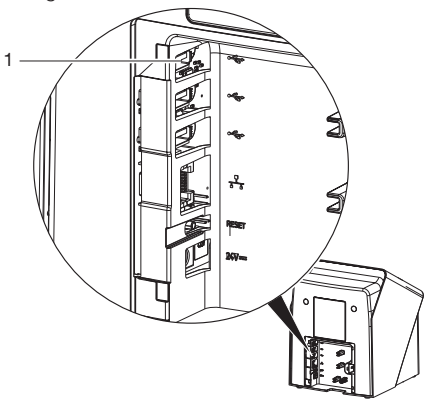

1 USB-Anschluss für USB-Speicherstick

## 7.4 Elektrischer Anschluss

#### Sicherheit beim elektrischen Anschluss

- ❯ Gerät nur an eine ordnungsgemäß installierte Steckdose anschließen.
- ❯ Ortsveränderliche Mehrfachsteckdosen nicht auf den Boden legen. Anforderungen des Abschnitt 16 der IEC 60601-1 (EN 60601-1) beachten.
- ❯ Keine weiteren Systeme über die gleiche Mehrfachsteckdose betreiben.
- ❯ Die Leitungen zum Gerät ohne mechanische Spannung verlegen.
- ❯ Vor Inbetriebnahme Netzspannung mit der Spannungsangabe auf dem Typenschild vergleichen (siehe auch "4. Technische Daten").

#### Gerät an Stromnetz anschließen

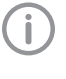

Das Gerät hat keinen Hauptschalter. Deshalb muss das Gerät so aufgestellt werden, dass der Netzstecker gut zugänglich ist und bei Bedarf ausgesteckt werden kann.

Voraussetzungen:

- ü Ordnungsgemäß installierte Steckdose in der Nähe des Gerätes vorhanden (max. Länge des Netzkabels beachten)
- ü Steckdose gut zugänglich
- $\checkmark$  Netzspannung stimmt mit den Angaben auf dem Typenschild des Netzteils überein

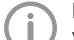

Es dürfen nur die freigegebenen Netzteile verwendet werden:

9000150006 EM1024KR oder 9000101790 TR30RDM240

- ❯ Passenden Länderadapter auf das Netzteil stecken.
- ❯ Abdeckung auf der Rückseite des Gerätes mit einem passenden Werkzeug (z. B. Schlitzschraubendreher) abnehmen.

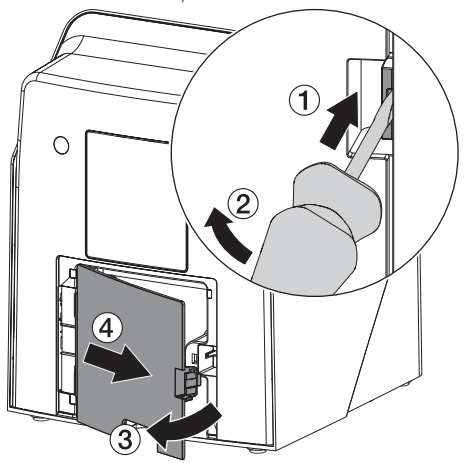

❯ Anschlussstecker des Netzteils in die Anschlussbuchse des Gerätes einstecken.

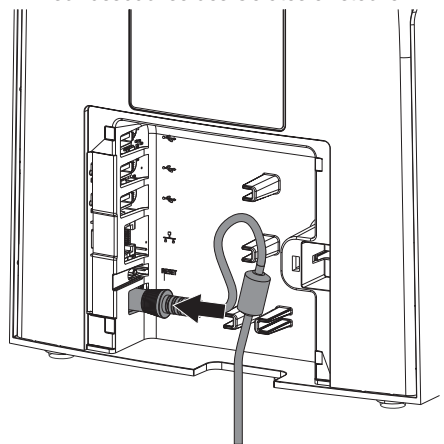

❯ Netzstecker in die Steckdose einstecken.

<span id="page-24-0"></span>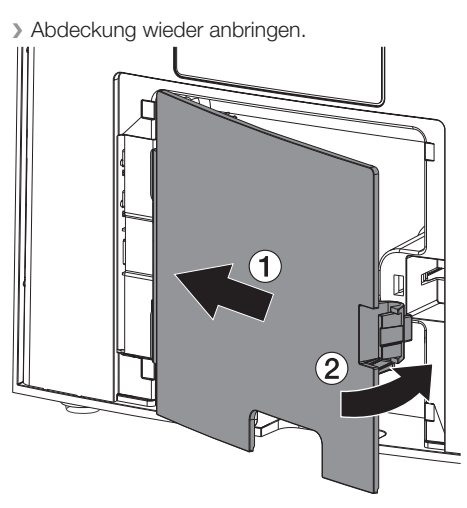

Beim Betrieb des Gerätes muss die Abdeckung auf der Rückseite montiert sein.

#### 7.5 Gerät an Netzwerk anschließen

#### Zweck der Netzwerkverbindung

Mit der Netzwerkverbindung werden Informationen oder Steuersignale zwischen dem Gerät und einer auf einem Computer installierten Software ausgetauscht, um z. B.:

- Kenngrößen darzustellen
- Betriebsarten auszuwählen
- Meldungen und Fehlersituationen zu signalisieren
- Einstellungen am Gerät zu verändern
- Testfunktionen zu aktivieren
- Daten zum Archivieren zu übermitteln
- Dokumente zu den Geräten bereitzustellen

Das Gerät kann mit einem Netzwerkkabel oder über WLAN mit dem Netzwerk verbunden werden.

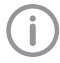

Informationen zum Anschluss über WLAN siehe ["8.2 WLAN am Gerät einstellen"](#page-26-0).

#### Geräte sicher verbinden

- Die Sicherheit und die wesentlichen Leistungsmerkmale sind vom Netzwerk unabhängig. Das Gerät ist so ausgelegt, dass es eigenständig ohne Netzwerk betrieben werden kann. Ein Teil der Funktionalität steht dann aber nicht zur Verfügung.
- Eine fehlerhafte manuelle Konfiguration kann zu erheblichen Netzwerkproblemen führen. Für die Konfiguration sind die Fachkenntnisse eines Netzwerkadministrators erforderlich.
- Die Datenverbindung verwendet einen Teil der Bandbreite des Netzwerkes. Wechselwirkungen mit anderen Medizinprodukten können nicht vollständig ausgeschlossen werden. Zur Risikobetrachtung die Norm IEC 80001‑1 anwenden.
- Das Gerät ist nicht geeignet, um direkt mit dem öffentlichen Internet verbunden zu werden.

Beim Verbinden von Geräten untereinander oder mit Teilen von Anlagen können Gefahren bestehen (z. B. durch Ableitströme).

- ❯ Geräte nur verbinden, wenn keine Gefahr für Bediener und Patient besteht.
- ❯ Geräte nur verbinden, wenn die Umgebung durch die Kopplung nicht beeinträchtigt wird.
- ❯ Wenn eine gefahrlose Kopplung aus den Gerätedaten nicht ersichtlich ist, Sicherheit durch einen Sachkundigen (z. B. beteiligte Hersteller) feststellen lassen.
- ❯ Beim Verbinden des Gerätes mit anderen Geräten wie z. B. mit einer Computer-Anlage sowohl innerhalb als auch außerhalb der Patientenumgebung die jeweiligen Vorgaben der IEC 60601‑1 (EN 60601‑1) beachten.
- ❯ Nur Zusatzgeräte (z. B. Computer, Monitor, Drucker) anschließen, die mindestens der Norm IEC 60950‑1 oder IEC 62368‑1 entsprechen.
- ❯ Der angeschlossene Computer muss der EN 55032 (Klasse B) und der EN 55024 entsprechen.

#### Gerät mit Netzwerkkabel anschließen

❯ Abdeckung auf der Rückseite des Gerätes mit einem passenden Werkzeug (z. B. Schlitzschraubendreher) abnehmen.

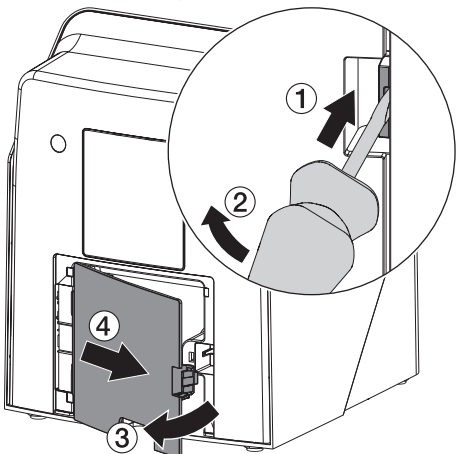

❯ Mitgeliefertes Netzwerkkabel in die Netzwerkbuchse des Gerätes einstecken.

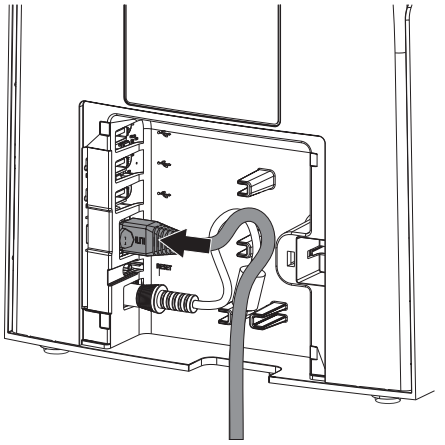

❯ Abdeckung wieder anbringen.

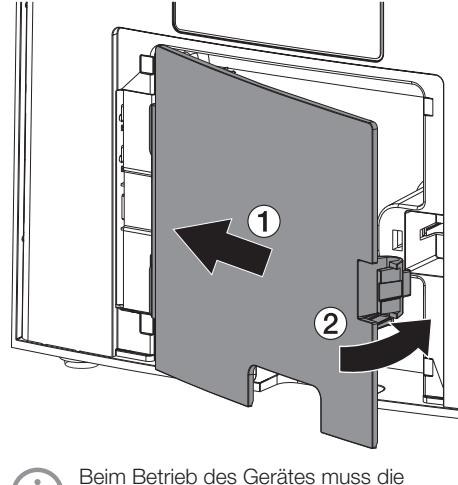

Abdeckung auf der Rückseite montiert sein.

## <span id="page-26-0"></span>8 Inbetriebnahme

#### **ACHTUNG**

#### Kurzschluss durch Kondensatbildung

❯ Gerät erst einschalten, wenn es sich auf Raumtemperatur erwärmt hat und trocken ist.

Das Gerät kann mit folgenden Imaging-Programmen betrieben werden:

- VistaSoft von Dürr Dental
- VistaSoft Connect von Dürr Dental
- Fremdsoftware auf Anfrage

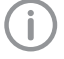

Bei der Inbetriebnahme des Gerätes immer die aktuelle Version des Imaging-Programms und des VistaScan Service-Tools verwenden.

### 8.1 Netzwerk einstellen

#### Netzwerkkonfiguration

Für die Netzwerkkonfiguration stehen verschiedene Optionen zur Verfügung:

- $\checkmark$  Automatische Konfiguration mit DHCP.
- $\checkmark$  Automatische Konfiguration mit Auto-IP zur Direktverbindung von Gerät und Rechner.
- $\checkmark$  Manuelle Konfiguration.
- ❯ Netzwerkeinstellungen des Gerätes über die Software, oder wenn vorhanden, den Touchscreen konfigurieren.
- ❯ Firewall überprüfen und Ports gegebenenfalls freigeben.

#### Netzwerkprotokolle und Ports

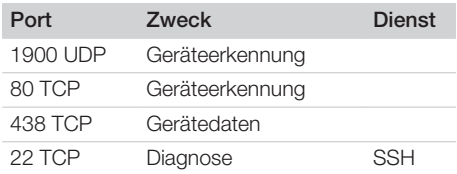

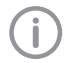

Bei der ersten Verbindung des Gerätes mit einem Computer übernimmt das Gerät die Sprache und Uhrzeit vom Computer.

## 8.2 WLAN am Gerät einstellen

Soll das Gerät über WLAN betrieben werden, muss der im Lieferumfang beiliegende WLAN-Stick in den USB-Anschluss auf der Rückseite des Gerätes (siehe ["7.2 WLAN-Stick überprüfen"](#page-22-0)) eingesteckt sein. Dann muss die Verbindung am Gerät konfiguriert werden.

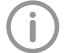

Die Funktion ist nur mit dem mitgelieferten WLAN-Stick gewährleistet.

Für eine sichere WLAN-Verbindung wird empfohlen, das WLAN-Netzwerk mit mindestens WPA2 zu verschlüsseln. Die Qualität und Reichweite der WLAN-Verbindung kann von der Umgebung (z. B. dicke Wände, andere WLAN-Geräte) beeinträchtigt werden. Bei der Wahl des

Aufstellortes auf die Signalstärke achten.

Voraussetzung:

- $\checkmark$  Sie sind als Administrator oder Techniker am Gerät angemeldet (*Einstellungen > Zugriffsebenen > Administrator/Techniker)*.
- ❯ WLAN-Einstellungen beim Netzwerk-Administrator erfragen.
- ❯ Auf dem Touchscreen auf *Einstellungen > Systemeinstellungen > Netzwerk* tippen.
- ❯ Unter *Schnittstelle* den Punkt *WLAN* auswählen und mit *OK* bestätigen.
- ❯ WLAN einstellen.
- ❯ Mit *OK* bestätigen.

## <span id="page-27-0"></span>8.3 Gerät konfigurieren

Die Konfiguration erfolgt über das VistaScan Service-Tool.

❯ Service-Tool über VistaSoft starten:

 *> Geräte > Konfigurieren > Wartung > Service-Tool* wählen.

Alternativ: Service-Tool über Windows-Startmenü starten:

*Start > VistaScan Service-Tool > VistaScan Service-Tool*

- ❯ Das angeschlossene Gerät in der Liste markieren.
- 

Wenn das angeschlossene Gerät nicht in der Liste erscheint, überprüfen, ob das Gerät eingeschaltet und mit dem Netzwerk verbunden ist. Danach auf *Erneut Suchen* klicken.

❯ Auf *OK* klicken.

Scheitert die Verbindung , wird ein Fehler angezeigt.

- ❯ Ablauf *001 Erstinbetriebnahme* auswählen.
- ❯ Den Anweisungen des Service-Tools folgen.

#### Feste IP-Adresse eingeben (empfohlen)

Um die Netzwerkeinstellungen zurückzusetzen, Reset-Taste des Gerätes 15 - 20 Sekunden während des Einschaltens gedrückt halten.

- ❯ *Network settings* auswählen.
- ❯ *Use DHCP* auf *off* ändern.
- ❯ IP-Adresse, Subnetzmaske und Gateway eintragen.
- ❯ Auf *Änderungen speichern* klicken. Die Konfiguration wird gespeichert.

## 8.4 Sicherheitseinstellungen

Die Kommunikation zwischen Imaging-Software und Gerät erfolgt immer verschlüsselt. Bei Auslieferung ist die Kommunikation durch ein Standardpasswort: 123456 geschützt. Bei einer erhöhter Sicherheitsanforderung muss dieses Passwort in den Einstellungen der Imaging-Software geändert werden. Weitere Informationen siehe Handbuch der Imaging-Software.

## 8.5 Gerät testen

Um zu testen, ob das Gerät richtig angeschlossen wurde, kann ein Röntgenbild eingelesen werden.

❯ VistaSoft öffnen.

- ❯ Für das angeschlossene Gerät einen Röntgenplatz anlegen.
- ❯ Den Demo-Patienten (Karteinummer: DEMO0001) anmelden.
- ❯ Aufnahmetyp (z. B. Intraoral) wählen.
- ❯ Speicherfolie einlesen, siehe ["11 Bedienung"](#page-32-0).

## <span id="page-28-0"></span>8.6 Röntgengeräte einstellen

Wenn am Röntgengerät 60 kV einstellbar sind, diese Einstellung bevorzugen.

Die für F-Film (z. B. Kodak Insight) bekannten Belichtungswerte können verwendet werden.

Die folgende Tabelle gibt die Standardwerte für die Belichtungszeit und das Dosisflächenprodukt einer Speicherfolie bei einem erwachsenen Patienten an.

Die Angaben zu Belichtungszeit und Dosisflächenprodukt beziehen sich auf die Verwendung eines VistaIntra als Röntgengerät.

mGy = Bildempfängerdosis

mGycm<sup>2</sup> = Dosisflächenprodukt

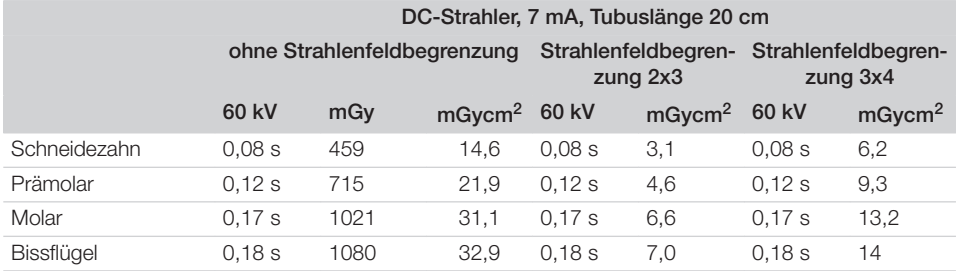

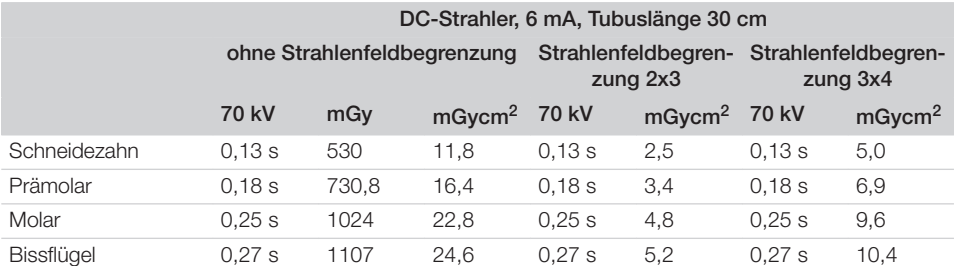

❯ Röntgengerät entsprechend der Standardwerte gerätespezifisch überprüfen und anpassen.

#### 8.7 Prüfungen bei Inbetriebnahme

Die notwendigen Prüfungen (z. B. Abnahmeprüfung) sind durch das vor Ort geltende Landesrecht geregelt.

❯ Informieren, welche Prüfungen vorzunehmen sind.

❯ Prüfungen gemäß Landesrecht durchführen.

#### Abnahmeprüfung

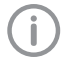

Für die Abnahmeprüfung bei Speicherfolie und Sensor als Empfänger wird der Prüfkörper Intra / Extra Digital und gegebenenfalls der passende Prüfkörperhalter benötigt.

❯ Vor Inbetriebnahme Abnahmeprüfung des Röntgensystems gemäß entsprechendem Landesrecht durchführen.

Die Konstanzprüfungen, die in regelmäßigen Abständen vom Praxispersonal durchgeführt werden, beziehen sich auf das Prüfungsergebnis der Abnahmeprüfung.

#### Elektrische Sicherheitsprüfung

❯ Elektrische Sicherheitsprüfung nach Landesrecht durchführen (z. B. gemäß IEC 62353).

#### Montage

- ❯ Ergebnisse dokumentieren.
- ❯ Einweisung und Übergabe des Gerätes durchführen und dokumentieren.
	- Eine Mustervorlage für ein Übergabeprotokoll befindet sich im Anhang. Î

# <span id="page-30-0"></span>Gebrauch

## 9 Touchscreen bedienen

#### ACHTUNG

Beschädigung des Touchscreens durch falsche Bedienung

- ❯ Touchscreen nur mit der Fingerkuppe berühren.
- ❯ Keine scharfen Gegenstände (z. B. Kugelschreiber) zum Bedienen des Touchscreens verwenden.
- ❯ Touchscreen vor Wasser schützen.
- ❯ Mit der Fingerkuppe auf den Touchscreen tippen, um eine Schaltfläche oder ein Feld zu wählen.

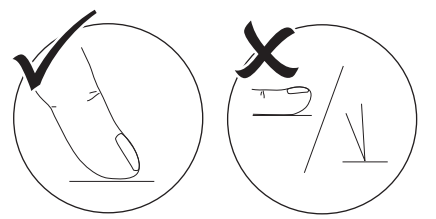

❯ Die gängigen Gesten, z. B. Multitouch, Pinchto-Zoom können verwendet werden.

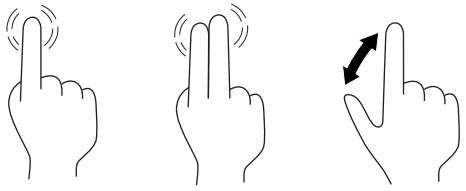

❯ Für weitere Informationen zu einem Fenster auf *Hilfe* tippen.

## 9.1 Meldungen auf dem Touchscreen abfragen

Die Ansicht  $\Box$  auf dem Touchscreen zeigt die aktuell anliegenden Meldungen an. Die Ansicht *Meldungen* unter *Einstellungen > Service-Menü > Meldungen* zeigt die Historie aller aufgetretenen Meldungen. Der Wechsel auf die *Zugriffsebene Techniker* ist erforderlich. Die Meldungen werden in folgende Kategorien unterschieden:

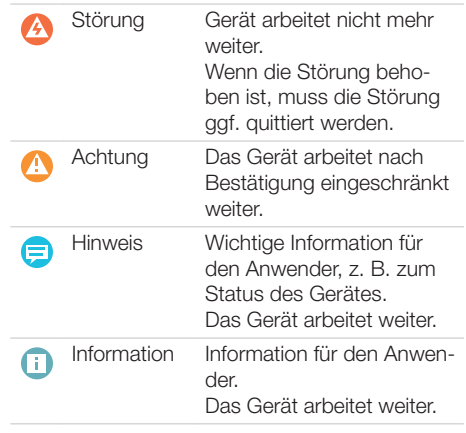

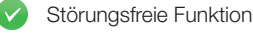

#### $\triangleright$  Auf  $\bigtriangleup$  tippen.

Die Meldung wird angezeigt. Bei mehreren Meldungen wird die aktuellste mit der höchsten Priorität zuerst angezeigt.

▶ Für weitere Informationen zur Meldung auf (?) tinnen.

## <span id="page-31-0"></span>10 Speicherfolien richtig verwenden

## WARNI ING

Gefahr der Kreuzkontamination bei Nichtverwendung oder Mehrfachverwendung der Lichtschutzhülle

- ❯ Speicherfolie nicht ohne Lichtschutzhülle verwenden.
- ❯ Lichtschutzhülle nicht mehrfach verwenden (Einwegartikel).

### VORSICHT

Ŵ

#### Bilddaten auf der Speicherfolie sind nicht beständig

Die Bilddaten werden durch Licht, natürliche Röntgenstrahlung oder Röntgenstreustahlung verändert. Dadurch wird die diagnostische Aussagekraft beeinträchtigt.

- ❯ Bilddaten innerhalb von 30 Minuten nach der Erstellung auslesen.
- ❯ Belichtete Speicherfolie niemals ohne Lichtschutzhülle handhaben.
- ❯ Belichtete Speicherfolie vor und während des Auslesevorgangs keiner Röntgenstrahlung aussetzen. Wenn sich das Gerät im selben Raum wie die Röntgenröhre befindet, während des Auslesevorgangs nicht röntgen.
- ❯ Speicherfolien nur mit einem von Dürr Dental freigegebenen Speicherfolienscanner auslesen.

## VORSICHT

#### Speicherfolien sind toxisch

Speicherfolien, die nicht in einer Lichtschutzhülle verpackt sind, können beim Platzieren im Mund oder bei Verschlucken zu Vergiftungen führen.

- ❯ Speicherfolien nur in einer Lichtschutzhülle im Patientenmund platzieren.
- ❯ Speicherfolie, oder Teile davon, nicht verschlucken.
- ❯ Wurde die Speicherfolie, oder Teile davon verschluckt, unverzüglich einen Facharzt konsultieren und die Speicherfolie entfernen.
- ❯ Wurde die Lichtschutzhülle im Patientenmund beschädigt, den Mund mit viel Wasser ausspülen. Das Wasser dabei nicht schlucken.
- ❯ Speicherfolien sind biegsam wie ein Röntgenfilm. Die Speicherfolie aber nicht knicken.

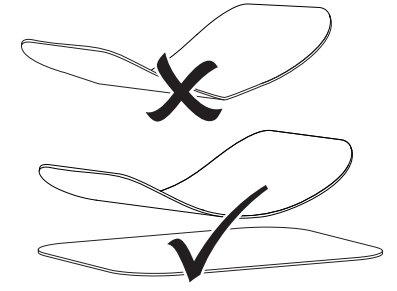

❯ Speicherfolien nicht verkratzen. Die Speicherfolien keinem Druck durch harte oder spitze Gegenstände aussetzen.

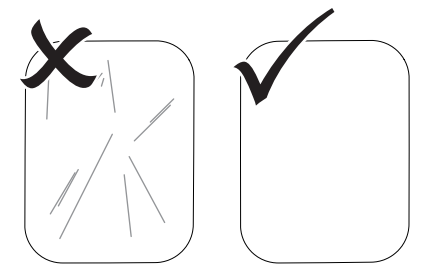

❯ Speicherfolien nicht verschmutzen.

<span id="page-32-0"></span>❯ Speicherfolien vor Sonnenlicht und ultraviolettem Licht schützen.

Speicherfolien in einer passenden Lichtschutzhülle oder einer passenden intraoralen/extraoralen Folienkassette aufbewahren.

- ❯ Speicherfolien werden durch natürliche Strahlung und Röntgenstreustrahlung vorbelichtet. Gelöschte oder belichtete Speicherfolien vor Röntgenstrahlung schützen. Wenn die Speicherfolie länger als eine Woche gelagert wurde, Speicherfolie vor Gebrauch löschen.
- ❯ Speicherfolien nicht an heißen oder feuchten Orten aufbewahren. Umgebungsbedingungen beachten (siehe ["4 Technische Daten"](#page-12-0)).
- ❯ Speicherfolien können bei sachgemäßem Umgang mehrere hundert Mal belichtet, ausgelesen und gelöscht werden, solange keine mechanische Beschädigung vorliegt. Bei Beschädigungen wie z. B. zerstörte Schutzschicht oder sichtbare Kratzer, die die diagnostische Aussagekraft beeinträchtigen, Speicherfolie austauschen.

Bei Beschädigungen oder Ablösung des RFID-Tags, die Speicherfolie ebenfalls austauschen.

- ❯ Speicherfolien die einen Produktions- oder Verpackungsfehler aufweisen, werden von Dürr Dental in gleicher Menge ersetzt. Reklamationen können nur innerhalb von 7 Arbeitstagen nach Erhalt der Ware angenommen werden.
- ❯ Speicherfolien richtig reinigen (siehe ["12 Reini](#page-43-0)[gung und Desinfektion"](#page-43-0)).

## 11 Bedienung

## VORSICHT

#### Bilddaten auf der Speicherfolie sind nicht beständig

Die Bilddaten werden durch Licht, natürliche Röntgenstrahlung oder Röntgenstreustahlung verändert. Dadurch wird die diagnostische Aussagekraft beeinträchtigt.

- ❯ Bilddaten innerhalb von 30 Minuten nach der Erstellung auslesen.
- ❯ Belichtete Speicherfolie niemals ohne Lichtschutzhülle handhaben.
- ❯ Belichtete Speicherfolie vor und während des Auslesevorgangs keiner Röntgenstrahlung aussetzen. Wenn sich das Gerät im selben Raum wie die Röntgenröhre befindet, während des Auslesevorgangs nicht röntgen.
- ❯ Speicherfolien nur mit einem von Dürr Dental freigegebenen Speicherfolienscanner auslesen.

## <span id="page-33-0"></span>11.1 Gerät einschalten

❯ Das Gerät durch Tippen auf die Ein/Aus-Taste einschalten.

Die Ein/Aus-Taste leuchtet kurz auf und das Gerät startet.

Sobald das Gerät betriebsbereit ist, leuchtet die Ein/Aus-Taste blau und der Startbildschirm wird angezeigt.

## 11.2 Zuführeinsatz wechseln

Das Gerät kann Speicherfolien der Größen S0 bis S4 auslesen. Für jede Speicherfoliengröße wird der dazu passende Zuführeinsatz benötigt. Die Größe der Speicherfolie ist auf dem Zuführeinsatz markiert.

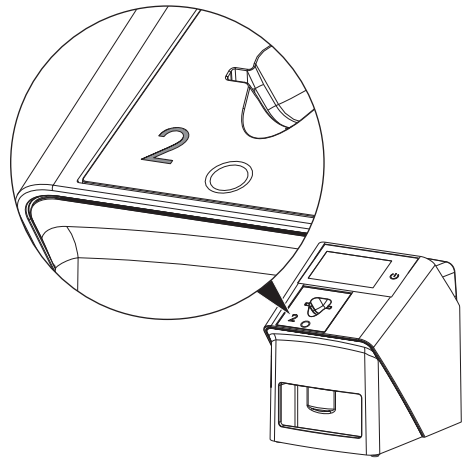

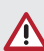

#### VORSICHT

#### Verlust von Bildinformationen und Geräteschaden bei Verwendung des falschen Zuführeinsatzes

- ❯ Immer den zur Größe der Speicherfolie passenden Zuführeinsatz verwenden.
- ❯ Vor jedem Auslesen Speicherfoliengröße mit Markierung auf dem Zuführeinsatz vergleichen.

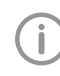

Der Zuführeinsatz kann jederzeit gewechselt werden. Um Verluste bei der Bildqualität zu vermeiden, den Zuführeinsatz während eines Scanvorgangs nicht wechseln.

❯ Mit dem Finger in die Vertiefung drücken und gleichzeitig den Zuführeinsatz nach vorne kippen.

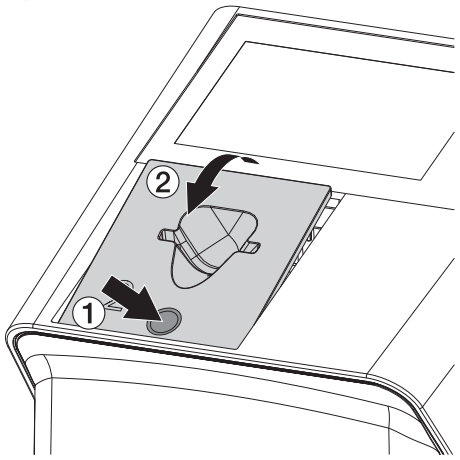

❯ Zuführeinsatz von oben einsetzen.

## <span id="page-34-0"></span>11.3 Röntgen

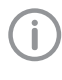

Der Ablauf wird am Beispiel einer Speicherfolie IQ S2 beschrieben.

Für das Gerät ausschließlich Speicherfolie IQ verwenden. Wird eine andere Speicherfolie verwendet, kann diese vom Gerät nicht gelesen werden.

Benötigtes Zubehör:

- Speicherfolie
- Lichtschutzhülle in der Größe der Speicherfolie

#### WARNI ING

Gefahr der Kreuzkontamination bei Nichtverwendung oder Mehrfachverwendung der Lichtschutzhülle

- ❯ Speicherfolie nicht ohne Lichtschutzhülle verwenden.
- ❯ Lichtschutzhülle nicht mehrfach verwenden (Einwegartikel).

## WARNUNG

Λ

Gefahr durch Mehrfachverwendung von Produkten, die für einmaligen Gebrauch vorgesehen sind

Einwegartikel ist nach dem Gebrauch beschädigt und kann nicht mehr verwendet werden.

❯ Einwegartikel nach der Verwendung entsorgen.

#### Röntgen vorbereiten ohne SmartScan

- $\checkmark$  Speicherfolie ist gereinigt.
- $\checkmark$  Speicherfolie ist nicht beschädigt.
- $\checkmark$  Klebefolie haftet auf der inaktiven Seite der Speicherfolie. Falls sich die Klebefolie löst, Speicherfolie tauschen.
- ❯ Bei der ersten Verwendung oder bei einer Lagerung von mehr als einer Woche: Speicherfolie löschen (siehe ["11.7 Speicherfolie](#page-41-0)  [löschen"\)](#page-41-0).

❯ Speicherfolie vollständig in die Lichtschutzhülle schieben. Die weiße (inaktive) Seite der Speicherfolie muss sichtbar sein.

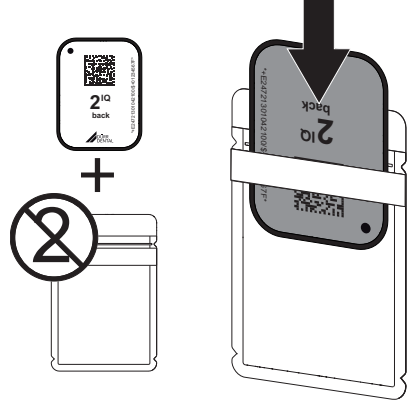

❯ Klebestreifen abziehen, Lasche nach unten klappen und Lichtschutzhülle durch Zusammendrücken fest verschließen.

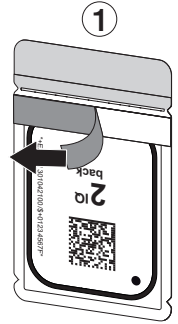

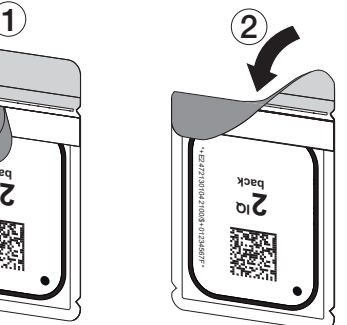

❯ Unmittelbar vor dem Platzieren im Patientenmund Lichtschutzhülle mit einem geeigneten Desinfektionstuch desinfizieren (siehe ["3.4 Ver](#page-10-0)[brauchsmaterial"\)](#page-10-0).

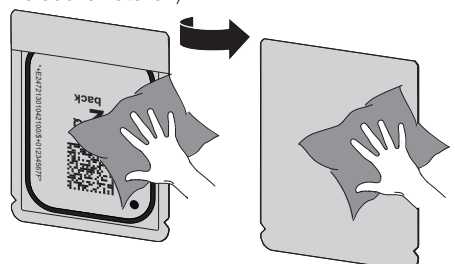

❯ Lichtschutzhülle vollständig trocknen lassen.

#### Röntgen vorbereiten für SmartScan

- $\checkmark$  Speicherfolie ist gereinigt.
- $\checkmark$  Speicherfolie ist nicht beschädigt.
- $\checkmark$  Klebefolie haftet auf der inaktiven Seite der Speicherfolie. Falls sich die Klebefolie löst, Speicherfolie tauschen.
- ❯ Bei der ersten Verwendung oder bei einer Lagerung von mehr als einer Woche: Speicherfolie löschen (siehe ["11.7 Speicherfolie](#page-41-0)  [löschen"](#page-41-0)).
- ❯ Speicherfolie vollständig in die Lichtschutzhülle schieben. Die weiße (inaktive) Seite der Speicherfolie muss sichtbar sein.

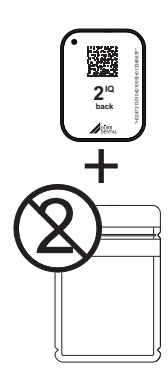

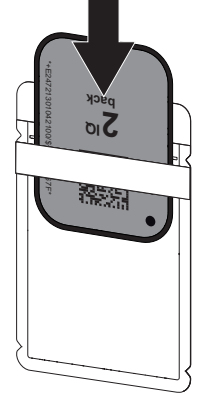

❯ Klebestreifen abziehen, Lasche nach unten klappen und Lichtschutzhülle durch Zusammendrücken fest verschließen.

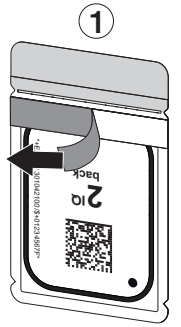

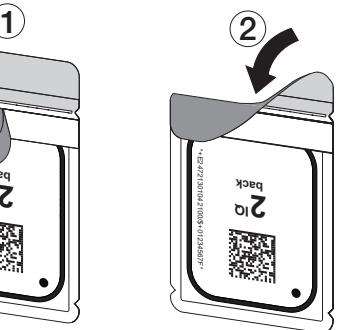

- ▶ Auf die Ein/Aus-Taste  $\bigcirc$  drücken, um das Gerät einzuschalten.
- ❯ Computer und Monitor einschalten.
- ❯ VistaSoft starten.
- ❯ Patient wählen.
- > In der Menüleiste auf ((D)) klicken. Das Dialogfenster öffnet sich. Statusanzeige Smart Reader leuchtet grün  $\bigcirc$ .
- ❯ Sind für einen Speicherfolienscanner mehrere Röntgenplätze angelegt, den Röntgenstahler wählen.
- ❯ Speicherfolie dem Smart Reader präsentieren. Die Speicherfolie muss nicht auf VistaScan Smart Reader abgelegt werden. Es genügt ein Abstand von etwa 1 cm zur Oberfläche.

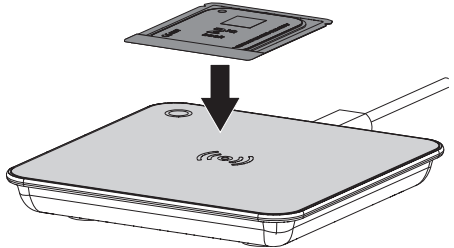

Die Speicherfolie wird dem angemeldeten Patienten zugeordnet.

Statusanzeige Smart Reader leuchtet grün O, aufsteigendes Tonsignal ertönt (wenn konfiguriert).

Es können auch mehrere Speicherfolien dem Patienten zugeordnet werden.

❯ Unmittelbar vor dem Platzieren im Patientenmund Lichtschutzhülle mit einem geeigneten Desinfektionstuch desinfizieren (siehe ["3.4 Ver](#page-10-0)[brauchsmaterial"](#page-10-0)).

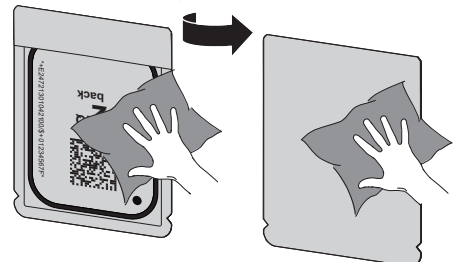

❯ Lichtschutzhülle vollständig trocknen lassen.

#### Röntgenaufnahme erstellen

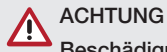

#### Beschädigung der Speicherfolie durch scharfkantiges Haltersystem

- ❯ Nur Haltersysteme verwenden, die die Lichtschutzhülle und Speicherfolie nicht beschädigen.
- ❯ Keine scharfkantigen Haltersysteme verwenden.

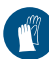

#### Handschutz benutzen.

❯ Speicherfolie in der Lichtschutzhülle im Patientenmund platzieren.

Dabei darauf achten, dass die aktive Seite der Speicherfolie Richtung Röntgentubus zeigt.

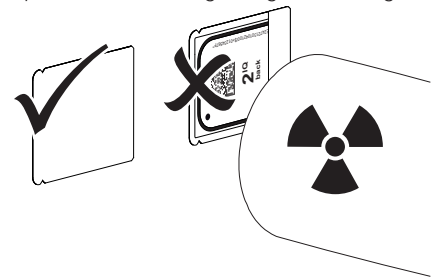

- ❯ Belichtungszeit und Einstellwerte am Röntgengerät einstellen (siehe ["8.6 Röntgengeräte ein](#page-28-0)[stellen"\)](#page-28-0).
- ❯ Röntgenaufnahme erstellen. Die Bilddaten müssen innerhalb von 30 Minuten ausgelesen werden.

#### Auslesen vorbereiten

## VORSICHT

Licht löscht die Bilddaten auf der Speicherfolie

❯ Belichtete Speicherfolie niemals ohne Lichtschutzhülle handhaben.

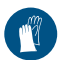

Handschutz benutzen.

❯ Die Lichtschutzhülle mit der Speicherfolie aus dem Patientenmund nehmen.

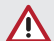

## **WARNUNG**

#### Kontamination des Gerätes

- ❯ Lichtschutzhülle vor der Entnahme der Speicherfolie reinigen und desinfizieren.
- ❯ Bei stärkerer Verschmutzung, z. B. durch Blut, Lichtschutzhülle und Schutzhandschuhe trocken reinigen, z. B. mit einem sauberen Zellstofftuch abwischen.
- ❯ Lichtschutzhülle und Schutzhandschuhe mit einem geeigneten Desinfektionstuch desinfizieren siehe ["12.2 Lichtschutzhülle".](#page-44-0)

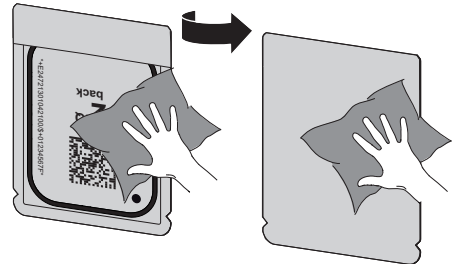

- ❯ Lichtschutzhülle mit Speicherfolie vollständig trocknen lassen.
- ❯ Schutzhandschuhe ausziehen, Hände desinfizieren.

## ACHTUNG

Puder der Schutzhandschuhe auf der Speicherfolie beschädigt beim Auslesen das Gerät

- ❯ Vor dem Handhaben der Speicherfolie Hände vollständig vom Puder der Schutzhandschuhe reinigen.
- ❯ Lichtschutzhülle aufreißen.

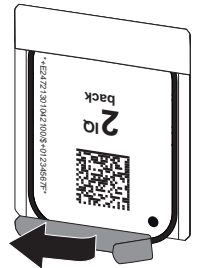

## <span id="page-37-0"></span>11.4 Bilddaten auslesen über Computer ohne SmartScan

#### Speicherfolienscanner und Software starten

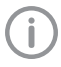

Das Auslesen ist mit der Imaging-Software VistaSoft beschrieben.

Weitere Informationen zur Bedienung der Imaging-Software siehe jeweiliges Handbuch.

- ❯ VistaSoft starten.
- ❯ Patient wählen.
- ❯ In der Menüleiste den entsprechenden Aufnahmetyp auswählen.
- ❯ Gerät auswählen.
- ❯ Aufnahmemodus einstellen. Die Aufnahme startet direkt.
- ❯ Bei aktivem ScanManager den Röntgenauftrag auf dem Touchscreen des Geräts auswählen.

#### *Ergebnis:*

Auf dem Gerät erscheint eine Animation, die zum Zuführen der Speicherfolie auffordert.

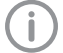

Speicherfolie erst zuführen, wenn der Balken der Animation grün leuchtet.

So lange der Balken der Animation blau leuchtet, keine weiteren Speicherfolien zuführen.

#### Speicherfolie einlesen

Um Verwechslungen von Röntgenbildern zu vermeiden, überprüfen, welcher Workflow aktiv ist.

Ist der SmartScan Workflow aktiv, dürfen nur Speicherfolien eingelesen werden, die zuvor in der Imaging-Software einem Patienten zugeordnet wurden.

Wird ein Patient angezeigt, dürfen nur die Speicherfolien des angezeigten Patienten eingelesen werden.

Liegt ein Scanauftrag ohne SmartScan und ein Scanauftrag mit SmartScan gleichzeitig an, werden bei aktivem Scan-Manager beide Aufträge in einer Liste angezeigt.

- ❯ Lichtschutzhülle mit Speicherfolie mittig und gerade ausgerichtet am Zuführeinsatz ansetzen. Die aufgerissene Seite der Lichtschutzhülle zeigt nach unten, die inaktive Seite der Speicherfolie zum Anwender.
	- Das Gerät erkennt automatisch, ob die Speicherfolie falsch herum (aktive Seite zum Anwender) zugeführt wird und zeigt eine entsprechende Meldung auf dem Touchscreen. Die Speicherfolie wenden (inaktive Seite zum Anwender) und unverzüglich erneut zuführen.
- ❯ Speicherfolie darf nicht vor Ansetzen am Zuführeinsatz aus der Lichtschutzhülle geschoben werden. Es besteht die Gefahr, dass Bildinformationen durch Umgebungslicht gelöscht werden (siehe ["10 Speicherfolien richtig ver](#page-31-0)[wenden"](#page-31-0)).

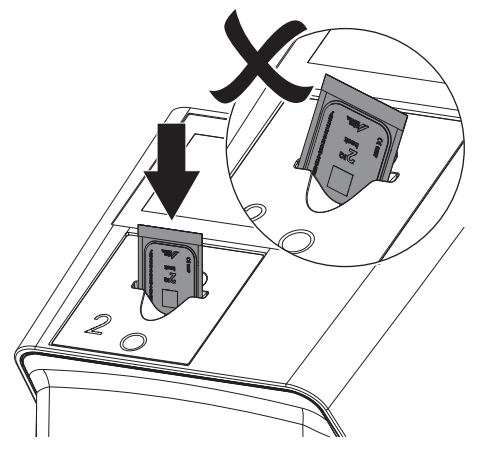

<span id="page-38-0"></span>❯ Speicherfolie aus der Lichtschutzhülle nach unten in das Gerät schieben, bis die Speicherfolie automatisch eingezogen wird.

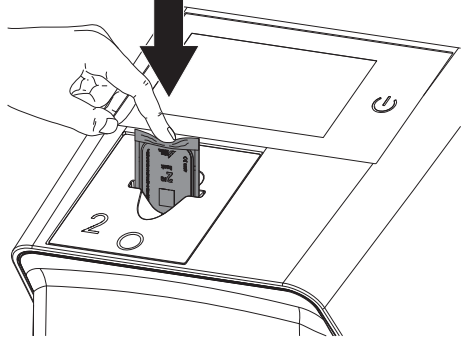

Die Lichtschutzhülle wird durch den Zuführeinsatz zurückgehalten und nicht mit in das Gerät eingezogen.

Darauf achten, dass nur die Speicherfolie ohne Lichtschutzhülle in das Gerät geschoben wird. Die Bilddaten werden automatisch an die Imaging-Software übertragen.

Nach dem Auslesen wird die Speicherfolie gelöscht und fällt in das Ausgabefach.

- ❯ Leere Lichtschutzhülle entnehmen.
- ❯ Speicherfolie entnehmen und zum erneuten Röntgen vorbereiten.

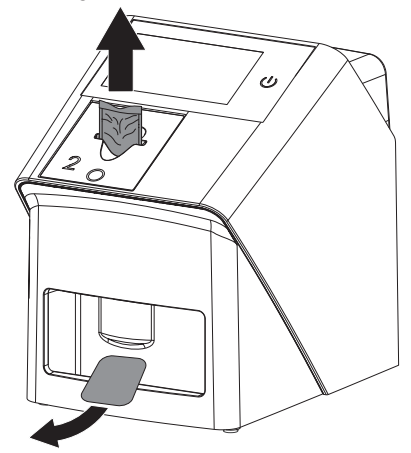

## 11.5 Bilddaten auslesen über Computer mit SmartScan

#### Speicherfolienscanner und Software starten

Das Auslesen ist mit der Imaging-Software VistaSoft und VistaScan Smart Reader beschrieben.

Weitere Informationen zur Bedienung der Imaging-Software und VistaScan Smart Reader siehe jeweiliges Handbuch.

Abhängig von der Konfiguration wird das Gerät von der Imaging-Software automatisch in Auslesebereitschaft versetzt oder die Auslebereitschaft muss manuell über den Touchscreen hergestellt werden. Sobald die Speicherfolie zugeführt wird, wird die Röntgenaufnahme automatisch an die Imaging-Software übertragen und dem entsprechenden Patienten zugeordnet (siehe ["SmartScan"](#page-19-0) und Handbuch der Imaging-Software).

- ❯ Überprüfen, ob das Gerät aufnahmebereit ist. Ist das Gerät nicht aufnahmebereit, auf ((b)) tippen.
- ❯ Auf dem Gerät erscheint eine Animation, die zum Zuführen der Speicherfolie auffordert.

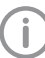

Speicherfolie erst zuführen, wenn der Balken der Animation grün leuchtet. So lange der Balken der Animation blau leuchtet, keine weiteren Speicherfolien zuführen.

#### Speicherfolie einlesen

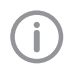

Um Verwechslungen von Röntgenbildern zu vermeiden, überprüfen, welcher Workflow aktiv ist.

Ist der SmartScan Workflow aktiv, dürfen nur Speicherfolien eingelesen werden, die zuvor in der Imaging-Software einem Patienten zugeordnet wurden.

Wird ein Patient angezeigt, dürfen nur die Speicherfolien des angezeigten Patienten eingelesen werden.

Liegt ein Scanauftrag ohne SmartScan und ein Scanauftrag mit SmartScan gleichzeitig an, werden bei aktivem Scan-Manager beide Aufträge in einer Liste angezeigt.

#### Gebrauch

❯ Lichtschutzhülle mit Speicherfolie mittig und gerade ausgerichtet am Zuführeinsatz ansetzen. Die aufgerissene Seite der Lichtschutzhülle zeigt nach unten, die inaktive Seite der Speicherfolie zum Anwender.

> Das Gerät erkennt automatisch, ob die Speicherfolie falsch herum (aktive Seite zum Anwender) zugeführt wird und zeigt eine entsprechende Meldung auf dem Touchscreen. Die Speicherfolie wenden (inaktive Seite zum Anwender) und unverzüglich erneut zuführen.

❯ Speicherfolie darf nicht vor Ansetzen am Zuführeinsatz aus der Lichtschutzhülle geschoben werden. Es besteht die Gefahr, dass Bildinformationen durch Umgebungslicht gelöscht werden (siehe ["10 Speicherfolien richtig ver](#page-31-0)[wenden"\)](#page-31-0).

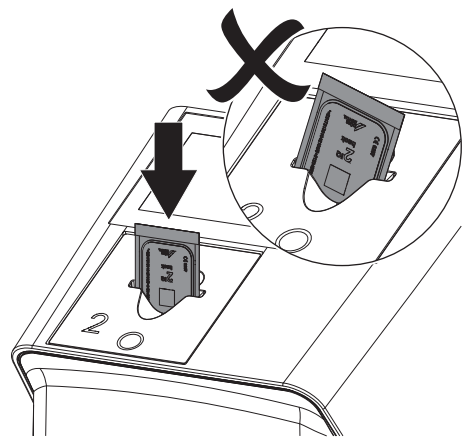

❯ Speicherfolie aus der Lichtschutzhülle nach unten in das Gerät schieben, bis die Speicherfolie automatisch eingezogen wird.

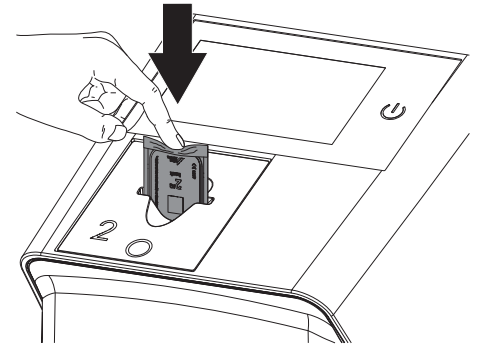

Die Lichtschutzhülle wird durch den Zuführeinsatz zurückgehalten und nicht mit in das Gerät eingezogen.

Darauf achten, dass nur die Speicherfolie ohne Lichtschutzhülle in das Gerät geschoben wird. Die Bilddaten werden automatisch an die Imaging-Software übertragen.

Nach dem Auslesen wird die Speicherfolie gelöscht und fällt in das Ausgabefach.

- ❯ Leere Lichtschutzhülle entnehmen.
- ❯ Speicherfolie entnehmen und zum erneuten Röntgen vorbereiten.

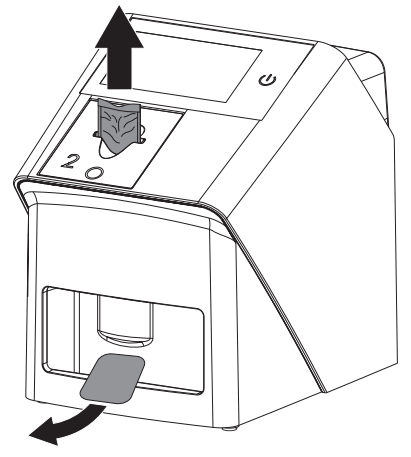

❯ Gegebenenfalls weitere Speicherfolien einlesen. Die Auslesebereitschaft für SmartScan endet automatisch an allen Geräten im Netzwerk, sobald alle Aufnahmen zu verknüpften Patienten an VistaSoft übertragen wurden.

## <span id="page-40-0"></span>11.6 Bilddaten auslesen über Touchscreen am Gerät

#### Speicherfolienscanner starten

Beim Auslesen der Bilddaten über den Touchscreen wird keine Computeranbindung benötigt. Die Bilddaten werden lokal auf dem USB-Speicherstick gespeichert. Für die Übertragung der Bilddaten an die Imaging-Software muss das Gerät wieder mit einem Computer verbunden werden.

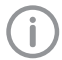

Mit *Hilfe* auf dem Touchscreen können weitere Informationen zum Bedienen des Gerätes am Touchscreen abgerufen werden.

Voraussetzung:

 $\checkmark$  USB-Speicherstick im Steckplatz des Gerätes vorhanden.

#### *Scannen starten:*

- ❯ Auf dem Touchscreen auf *Scannen* tippen.
- ❯ Patientendaten eintragen.
- ❯ Aufnahmeeinstellungen und Scanmodus wählen.

Auf dem Touchscreen erscheint eine Animation, die zum Zuführen der Speicherfolie auffordert.

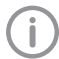

Speicherfolie erst zuführen, wenn der Balken der Animation grün leuchtet. So lange der Balken der Animation blau leuchtet, keine weiteren Speicherfolien zuführen.

#### Speicherfolie einlesen

Um Verwechslungen von Röntgenbildern zu vermeiden, überprüfen, welcher Workflow aktiv ist.

Ist der SmartScan Workflow aktiv, dürfen nur Speicherfolien eingelesen werden, die zuvor in der Imaging-Software einem Patienten zugeordnet wurden.

Wird ein Patient angezeigt, dürfen nur die Speicherfolien des angezeigten Patienten eingelesen werden.

Liegt ein Scanauftrag ohne SmartScan und ein Scanauftrag mit SmartScan gleichzeitig an, werden bei aktivem Scan-Manager beide Aufträge in einer Liste angezeigt.

- ❯ Lichtschutzhülle mit Speicherfolie mittig und gerade ausgerichtet am Zuführeinsatz ansetzen. Die aufgerissene Seite der Lichtschutzhülle zeigt nach unten, die inaktive Seite der Speicherfolie zum Anwender.
	- Das Gerät erkennt automatisch, ob die Speicherfolie falsch herum (aktive Seite zum Anwender) zugeführt wird und zeigt eine entsprechende Meldung auf dem Touchscreen. Die Speicherfolie wenden (inaktive Seite zum Anwender) und unverzüglich erneut zuführen.
- ❯ Speicherfolie darf nicht vor Ansetzen am Zuführeinsatz aus der Lichtschutzhülle geschoben werden. Es besteht die Gefahr, dass Bildinformationen durch Umgebungslicht gelöscht werden (siehe ["10 Speicherfolien richtig ver](#page-31-0)[wenden"](#page-31-0)).

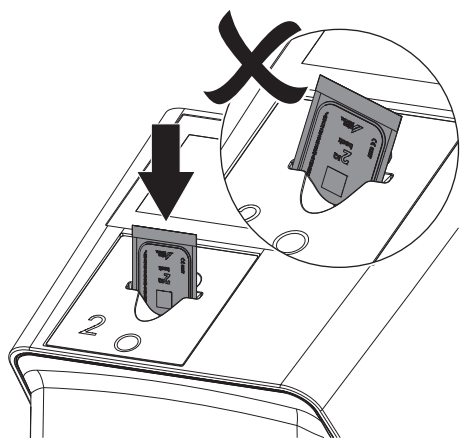

<span id="page-41-0"></span>❯ Speicherfolie aus der Lichtschutzhülle nach unten in das Gerät schieben, bis die Speicherfolie automatisch eingezogen wird.

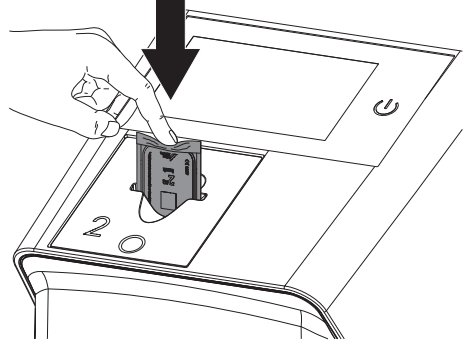

Die Lichtschutzhülle wird durch die Zuführeinheit gehalten und nicht mit in das Gerät eingezogen. Darauf achten, dass nur die Speicherfolie ohne Lichtschutzhülle in das Gerät geschoben wird. Die Bilddaten werden automatisch auf dem USB-Stick gespeichert.

Für die Befundung muss das Röntgenbild auf einem Befundungsmonitor betrachtet werden.

Nach dem Auslesen wird die Speicherfolie gelöscht und fällt in das Ausgabefach.

- ❯ Leere Lichtschutzhülle entnehmen.
- ❯ Speicherfolie entnehmen und zum erneuten Röntgen vorbereiten.

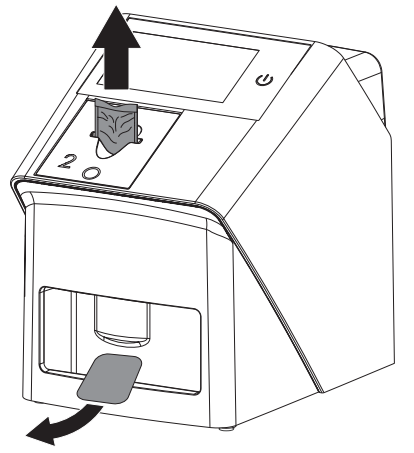

❯ Gegebenenfalls weitere Speicherfolien einlesen. Nach der letzten Speicherfolie auf *Aufnahme beenden* klicken.

#### Bilddaten an Computer übertragen

Röntgenbilder, die über den Touchscreen am Gerät aufgenommen wurden, werden auf dem USB-Stick gespeichert. Diese Röntgenbilder können über eine Netzwerkverbindung in eine Imaging-Software (z. B. VistaSoft) importiert werden.

- ❯ Gerät an Netzwerk anschließen.
- ❯ Imaging-Software starten.
- ❯ Bildimport über die Imaging-Software starten (weitere Informationen entnehmen Sie bitte dem Handbuch der Imaging-Software).
- ❯ Bilddaten speichern. Die Bilddaten auf dem USB-Stick werden automatisch gelöscht, sobald die Übertragung erfolgreich war.

## 11.7 Speicherfolie löschen

Die Bilddaten werden nach dem Auslesen automatisch gelöscht.

Der Sondermodus *LÖSCHEN* aktivitert nur die Löscheinheit des Speicherfolienscanners. Es werden keine Bilddaten ausgelesen. In folgenden Fällen muss die Speicherfolie mit

dem Sondermodus gelöscht werden:

- Bei der ersten Verwendung der Speicherfolie oder bei einer Lagerung von mehr als einer Woche.
- Wegen eines Fehlers wurden die Bilddaten auf der Speicherfolie nicht gelöscht (Fehlermeldung in der Software).

#### Speicherfolie löschen über Computer

- ❯ Sondermodus *LÖSCHEN* in der Software wählen.
- ❯ Speicherfolie auslesen (siehe ["11 Bedienung"\)](#page-32-0).

#### Speicherfolie löschen über Touchscreen

- ❯ Auf dem Touchscreen auf *Schnellscannen* tippen.
- ❯ Scanmodus *LÖSCHEN* wählen.
- ❯ Speicherfolie auslesen (siehe ["11 Bedienung"\)](#page-32-0).

## <span id="page-42-0"></span>11.8 Gerät ausschalten

❯ Das Gerät durch Tippen auf die Ein/Aus-Taste (<sup>I</sup>) ausschalten.

Die Ein/Aus-Taste leuchtet kurz auf und das Gerät fährt herunter.

Sobald das Gerät heruntergefahren ist, schaltet es komplett aus.

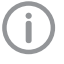

Nach dem Ausschalten 10 s warten bevor das Gerät wieder eingeschaltet wird.

❯ Im Fehlerfall kann das Gerät hart heruntergefahren werden. Dazu etwa 5 Sekunden auf die  $Ein/Aus-Taste$  tippen. Das Gerät schaltet sofort aus.

#### Abdeckhaube verwenden

Bei längeren Standzeiten schützt die Abdeckhaube das Gerät vor Schmutz und Staub.

#### **WARNUNG**

#### Erstickungsgefahr

- ❯ Abdeckhaube an einem für Kinder unzugänglichen Ort aufbewahren.
- ❯ Abdeckhaube über das Gerät ziehen, bis es vollständig abgedeckt ist. Dabei darauf achten, dass die Markierungen vorne sind.

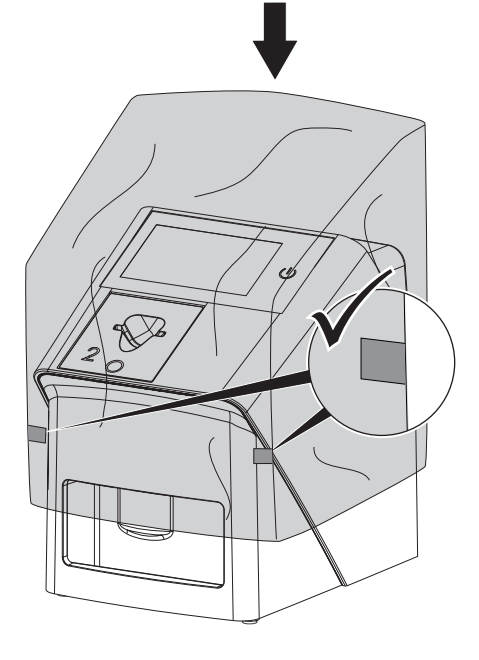

❯ Bei Nicht-Verwendung Abdeckhaube an einem sauberen Ort aufbewahren.

## <span id="page-43-0"></span>12 Reinigung und Desinfektion

Für die Reinigung und Desinfektion des Gerätes und dessen Zubehör sind länderspezifische Richtlinien, Normen und Vorgaben für Medizinprodukten sowie auch die spezifischen Vorgaben in der Zahnarztpraxis oder Klinik zu beachten.

### ACHTUNG

#### Ungeeignete Mittel und Methoden können das Gerät und Zubehör beschädigen

Wegen möglicher Schädigung der Materialien keine Präparate auf Basis von: Phenolhaltigen Verbindungen, halogenabspaltenden Verbindungen, starken organischen Säuren oder sauerstoffabspaltenden Verbindungen verwenden.

- ❯ Dürr Dental empfiehlt die Desinfektionsmittel aus dem Dürr Dental Produktprogramm. Nur die in dieser Anleitung genannten Produkte wurden von Dürr Dental auf Materialverträglichkeit getestet.
- ❯ Gebrauchsanweisung der Desinfektionsmittel beachten.

Handschutz benutzen.

## 12.1 Speicherfolienscanner

#### Geräteoberfläche

Vor der Reinigung und Desinfektion muss der Zuführeinsatz entfernt werden (siehe ["11.2 Zuführeinsatz wechseln"](#page-33-0)).

Zur Reinigung und Desinfektion des Zuführeinsatzes siehe "Zuführeinsatz". Die Geräteoberfläche muss bei Kontamination oder sichtbarer Verschmutzung gereinigt und desinfiziert werden.

Dürr Dental empfiehlt die Desinfektionsmittel FD322, FD 333, FD 350 und FD 366 sensitiv.

## ACHTUNG

#### Flüssigkeit kann Geräteschaden verursachen

- ❯ Gerät nicht mit Desinfektions- oder Reinigungsmittel einsprühen.
- ❯ Sicherstellen, dass keine Flüssigkeit in das Geräteinnere gelangt.
- ❯ Verschmutzungen mit einem mit kaltem Leitungswasser angefeuchteten, weichen, flusenfreien Tuch entfernen.
- ❯ Die Oberfläche mit einem Desinfektionstuch desinfizieren. Alternativ kann ein Desinfektionsmittel auf einem weichen, flusenfreien Tuch verwendet werden.

#### Zuführeinsatz

Der Zuführeinsatz muss bei Kontamination oder sichtbarer Verschmutzung gereinigt und desinfiziert werden.

Der Zuführeinsatz kann mit einer Wischdesinfektion gereinigt und desinfiziert werden.

Dürr Dental empfiehlt die Desinfektionsmittel FD 322, FD 333, FD 350 und FD 366 sensitiv. Alternativ kann die Folienkassette in einer Tauchdesinfektion desinfiziert werden.

Dürr Dental empfiehlt für die Tauchdesinfektion ID 212 Instrumenten-Desinfektion und ID 213 Instrumenten-Desinfektion

## ACHTUNG

#### Hitze beschädigt Kunststoffteile

- ❯ Teile des Gerätes nicht mit einem Thermodesinfektor oder Dampfsterilisator behandeln.
- ❯ Zuführeinsatz entfernen (siehe ["11.2 Zuführein](#page-33-0)[satz wechseln"](#page-33-0)).
- ❯ Zuführeinsatz mit einem mit kaltem Leitungswasser angefeuchteten, weichen, flusenfreien Tuch reinigen.

<span id="page-44-0"></span>❯ Zuführeinsatz mit einem Desinfektionstuch desinfizieren.

Alternativ kann ein Desinfektionsmittel auf einem weichen, flusenfreien Tuch verwendet werden. Dabei Gebrauchsanweisung des Desinfektionsmittels beachten.

Der Zuführeinsatz kann auch in einer Tauchdesinfektion desinfiziert werden.

❯ Zuführeinsatz von oben einsetzen.

## 12.2 Lichtschutzhülle

Die Oberfläche muss bei Kontamination oder sichtbarer Verschmutzung gereinigt und desinfiziert werden.

- ❯ Lichtschutzhülle vor und nach dem Platzieren mit einem Desinfektionsmittel desinfizieren. Dürr Dental empfiehlt die Desinfektionstücher FD 333 forte wipes (viruzid), FD 350 (begrenzt viruzid) und FD 322 premium wipes (begrenzt viruzid).
- ❯ Lichtschutzhülle vor der Anwendung vollständig trocknen lassen.

## 12.3 Speicherfolie

Reinigungs- und Desinfektionstücher sind für die Reinigung von Speicherfolien ungeeignet bzw. können diese beschädigen.

Ausschließlich materialverträgliches Reinigungsmittel verwenden:

Dürr Dental empfiehlt das Speicherfolien-Reinigungstuch (siehe ["3.4 Verbrauchsmaterial"\)](#page-10-0). Nur dieses Produkt wurde von Dürr Dental auf Materialverträglichkeit getestet.

#### ACHTUNG

#### Hitze oder Feuchtigkeit beschädigen die Speicherfolie

- ❯ Speicherfolie nicht dampfsterilisieren.
- ❯ Speicherfolie nicht tauchdesinfizieren.
- ❯ Nur materialverträgliche Reinigungsmittel verwenden.
- ❯ Verschmutzungen auf beiden Seiten der Speicherfolie vor jeder Anwendung mit einem weichen, flusenfreien und trockenen Tuch entfernen.
- ❯ Hartnäckige oder angetrocknete Verschmutzungen mit dem Speicherfolien-Reinigungstuch entfernen. Dabei Gebrauchsanweisung des Reinigungstuchs beachten.
- ❯ Speicherfolie vor der Anwendung vollständig trocknen lassen.

## 12.4 Abdeckhaube

Die Oberfläche der Abdeckhaube bei sichtbarer Verschmutzung reinigen.

- ❯ Abdeckhaube mit einem mit kaltem Leitungswasser angefeuchteten, weichen, flusenfreien Tuch reinigen.
- ❯ Abdeckhaube nur über eine gereinigtes und desinfiziertes Gerät stülpen.

## 12.5 Speicherfolien-Aufbewahrungsbox

Die Oberfläche der Speicherfolien-Aufbewahrungsbox und der innenliegenden Folienablage bei Kontamination oder sichtbarer Verschmutzung reinigen und desinfizieren.

Für die Speicherfolien-Aufbewahrungsbox empfiehlt Dürr Dental die Desinfektionsmittel: FD 366 sensitiv

Für die Folienablage empfiehlt Dürr Dental die Desinfektionsmittel:

FD 350 und FD 366 sensitiv

- ❯ Oberfläche der Speicherfolien-Aufbewahrungsbox und der Folienablage mit einem mit kaltem Leitungswasser angefeuchteten, weichen, flusenfreien Tuch reinigen.
- ❯ Speicherfolien-Aufbewahrungsbox mit einem Desinfektionstuch desinfizieren. Alternativ kann ein Desinfektionsmittel auf einem weichen, flusenfreien Tuch verwendet werden.
- ❯ Folienablage mit einem Desinfektionstuch desinfizieren.

Alternativ kann die Folienablage im Thermodesinfektor oder Dampfsterilisator behandelt werden. Dabei Temperatur von 134 °C nicht überschreiten.

## <span id="page-45-0"></span>13 Wartung

## 13.1 Empfohlener Wartungsplan

Nur ausgebildete Fachkräfte oder von Dürr Dental geschultes Personal dürfen das Gerät warten.

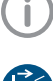

Vor Arbeiten am Gerät oder bei Gefahr spannungsfrei schalten.

Die empfohlenen Wartungsintervalle basieren auf einem Betrieb des Gerätes mit 15 intraoralen Bildern pro Tag und 220 Arbeitstagen pro Jahr.

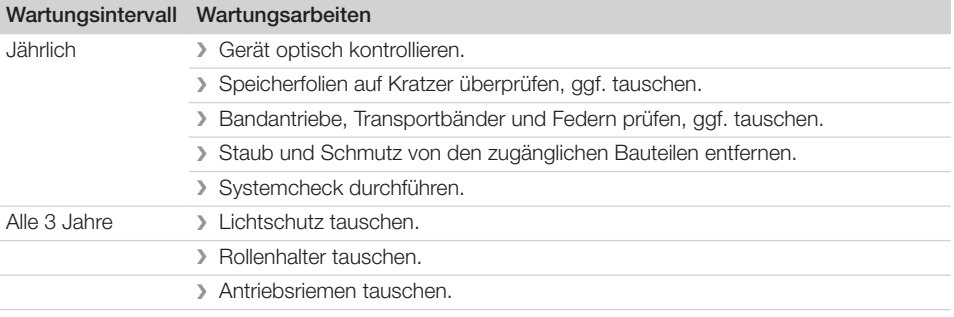

## <span id="page-46-0"></span>**Fehlersuche**

## 14 Tipps für Anwender und Techniker

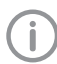

Reparaturarbeiten, die über die übliche Wartung hinausgehen, dürfen nur von einer qualifizierten Fachkraft oder unserem Kundendienst ausgeführt werden.

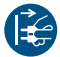

Vor Arbeiten am Gerät oder bei Gefahr spannungsfrei schalten.

#### 14.1 Fehlerhaftes Röntgenbild

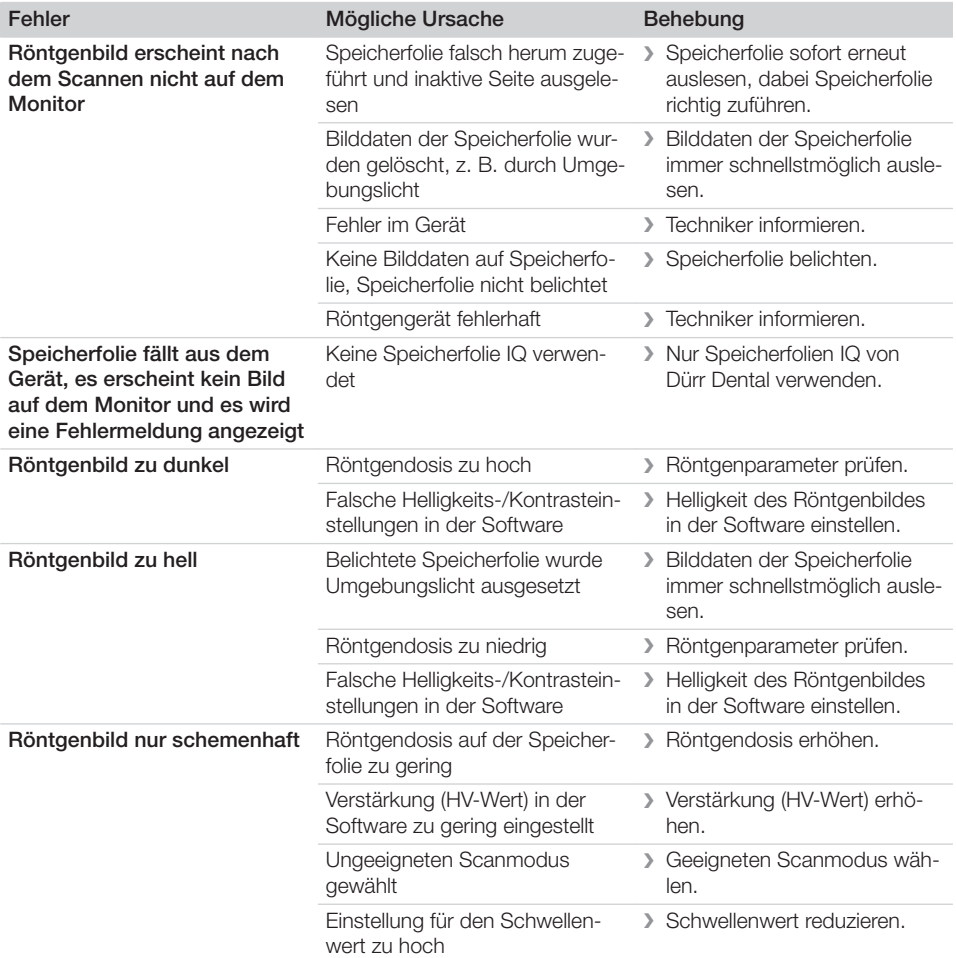

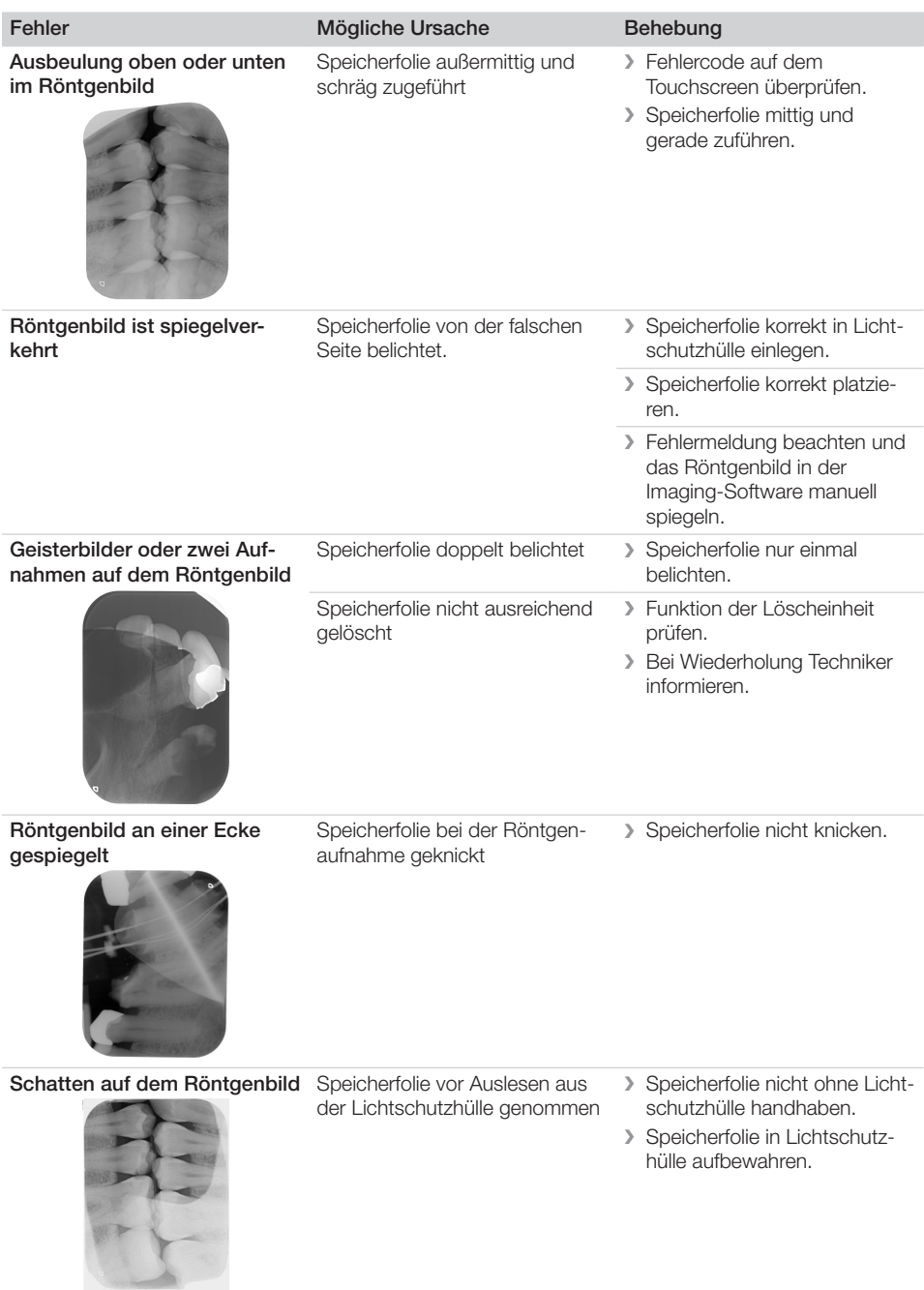

Fehlersuche

 $|?|$ 

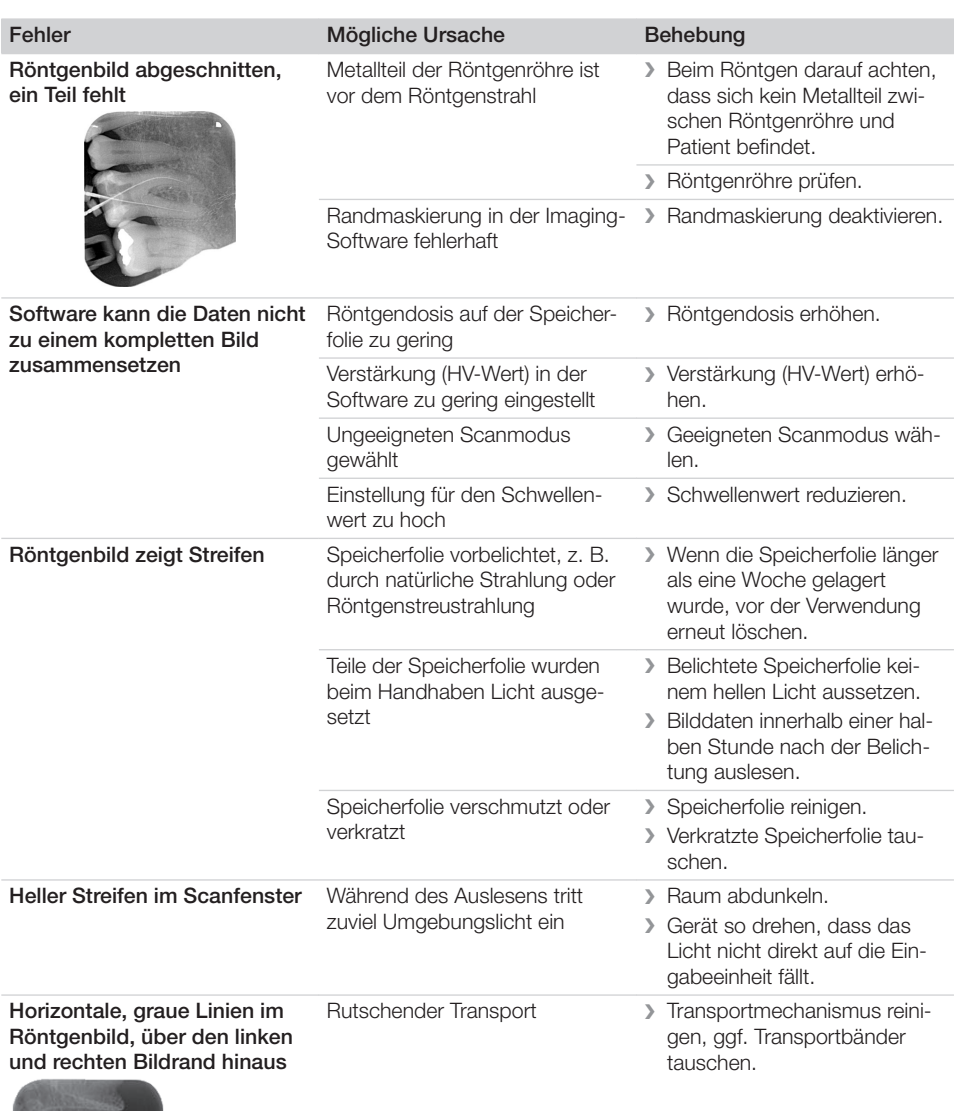

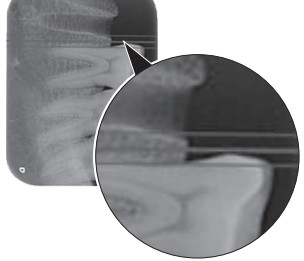

#### Fehler Mögliche Ursache Behebung

Röntgenbild ist lang gezogen, mit hellen, horizontalen Streifen

Falsche Lichtschutzhülle oder falsche Speicherfolie verwendet ❯ Nur Original-Zubehör verwenden.

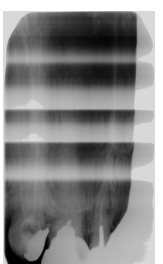

Röntgenbild vertikal in zwei Hälften geteilt Schmutz im Laserschlitz (z. B. ❯ Laserschlitz reinigen. Haare, Staub)

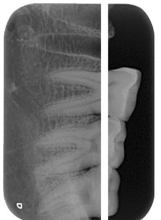

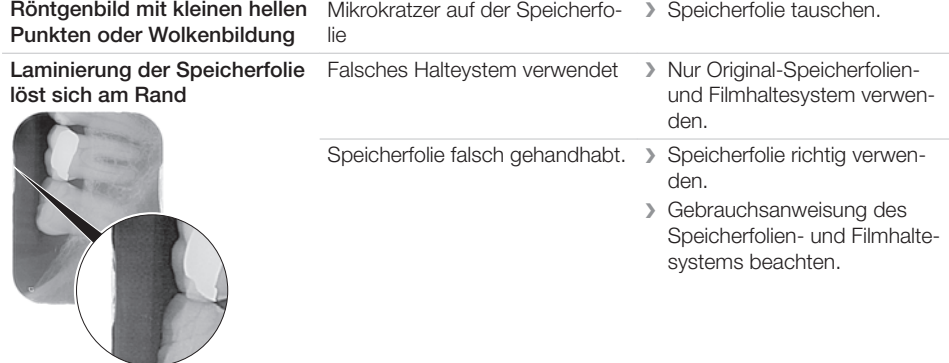

#### Röntgenbild weist einseitige Vorlöschung auf

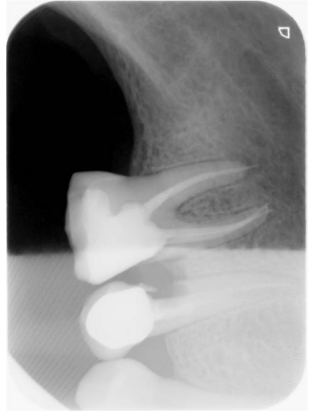

#### <span id="page-50-0"></span>Fehler Mögliche Ursache Behebung

Nach Aufreißen der Lichtschutzhülle und vor Einschieben in die Eingabeeinheit des Geräts wird die Speicherfolie aus der Lichtschutzhülle herausgeschoben

❯ Speicherfolie erst nach Aufsetzen der aufgerissenen Lichtschutzhülle auf die Eingabeeinheit des Geräts herausschieben.

## 14.2 Fehler in der Software

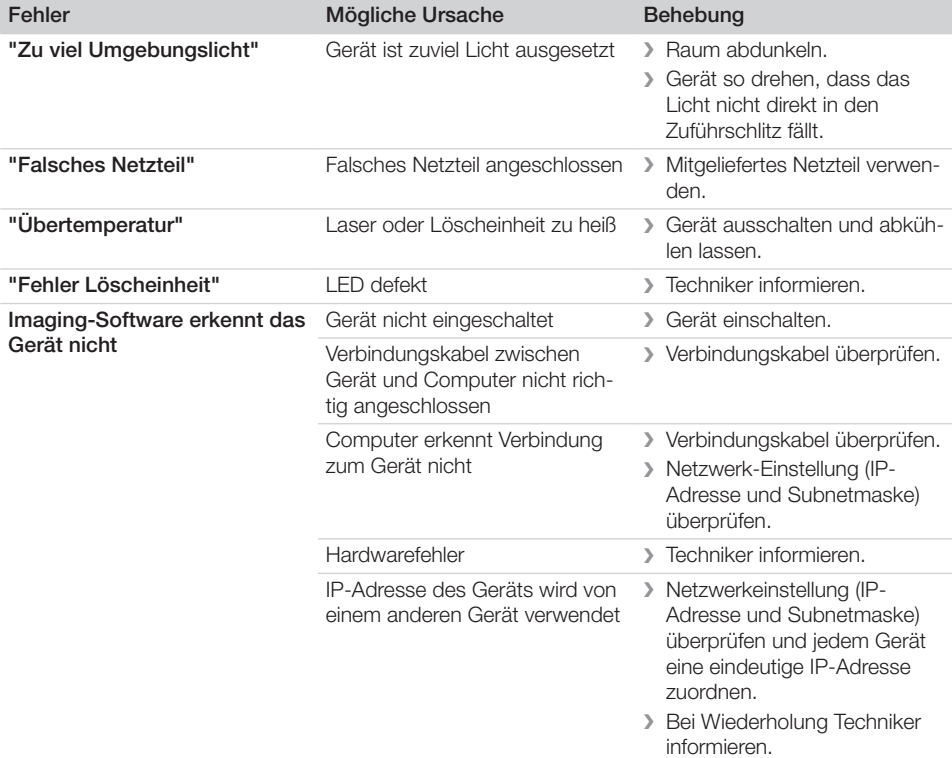

<span id="page-51-0"></span>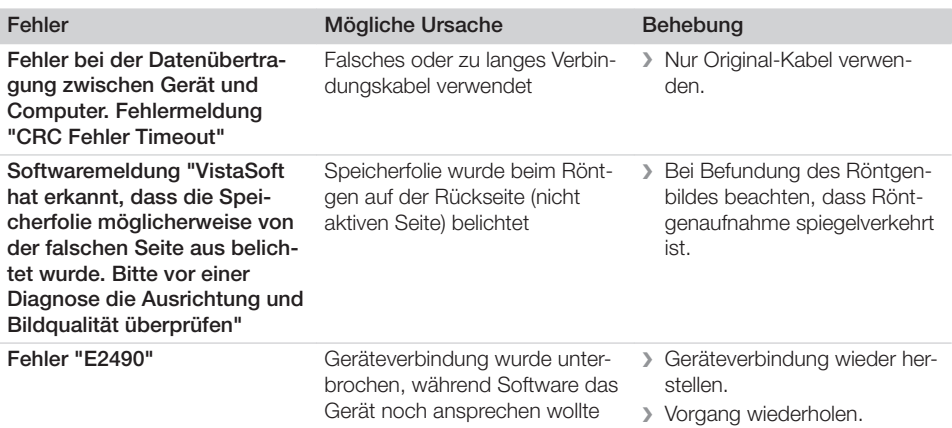

## 14.3 Fehler am Gerät

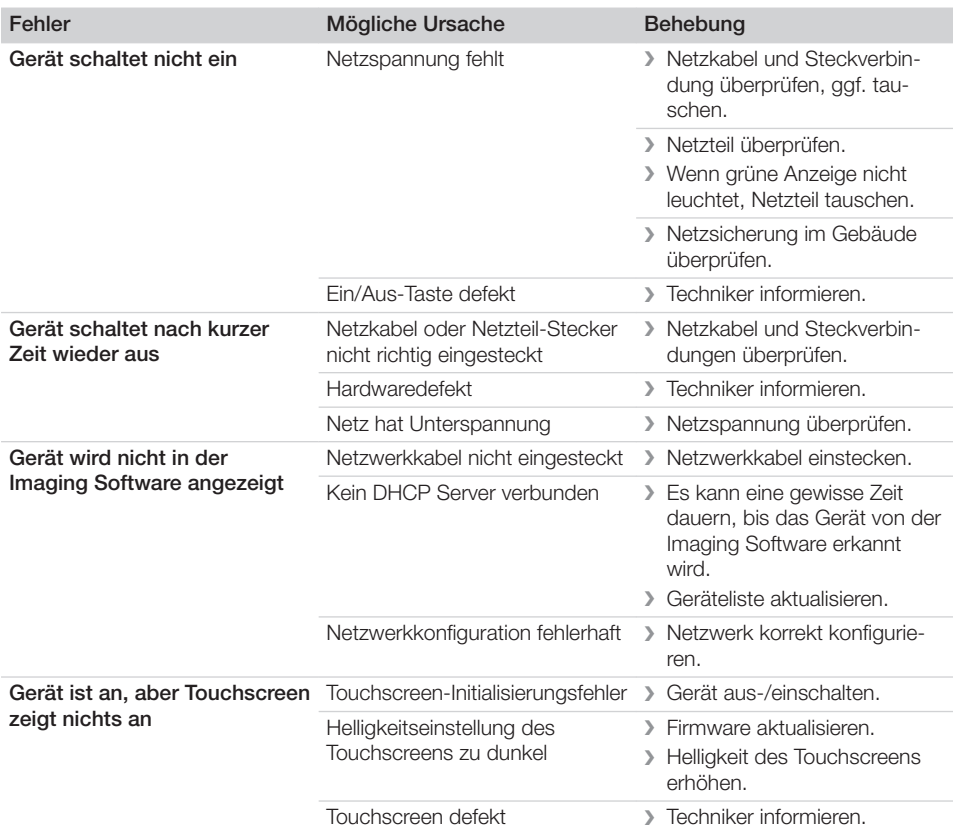

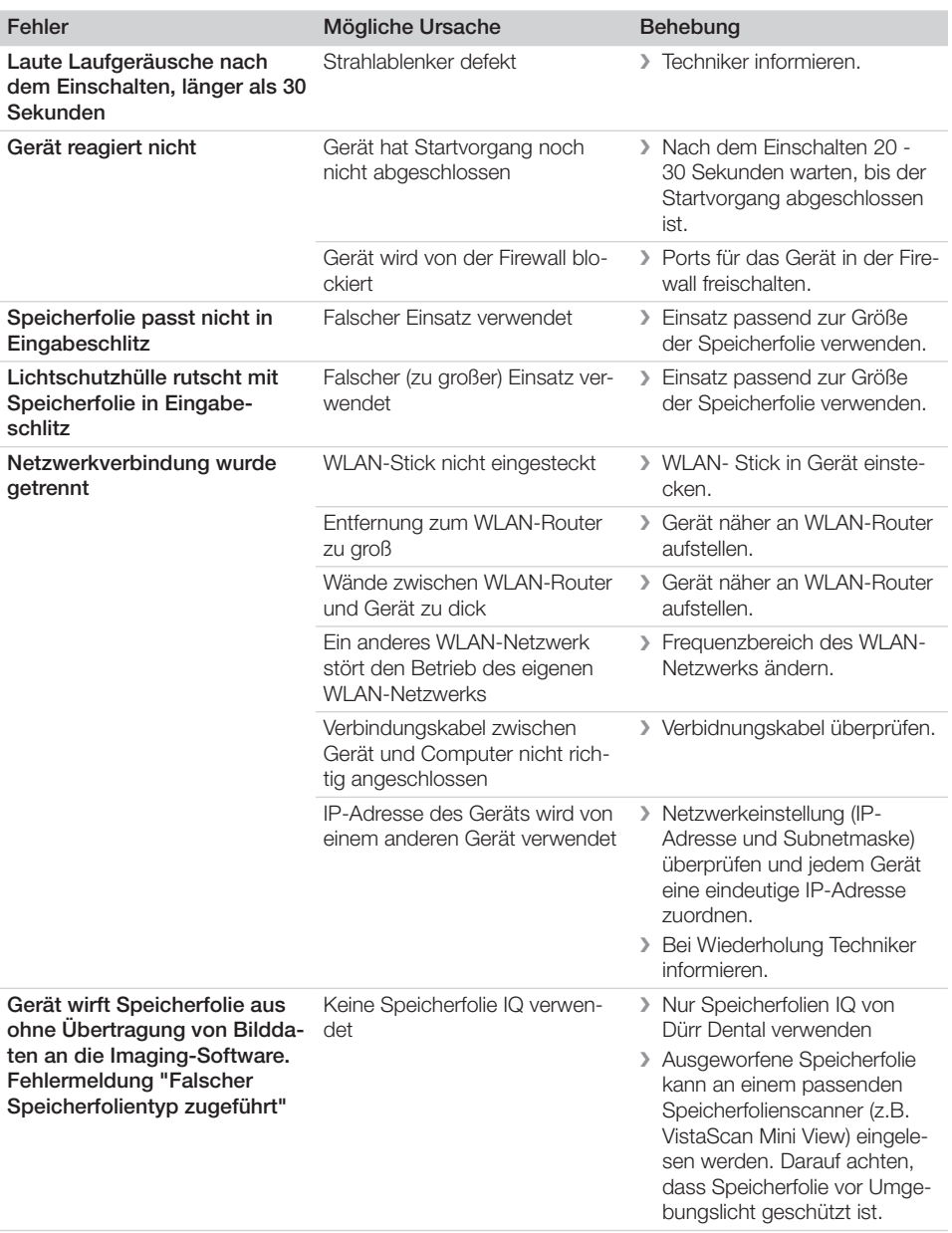

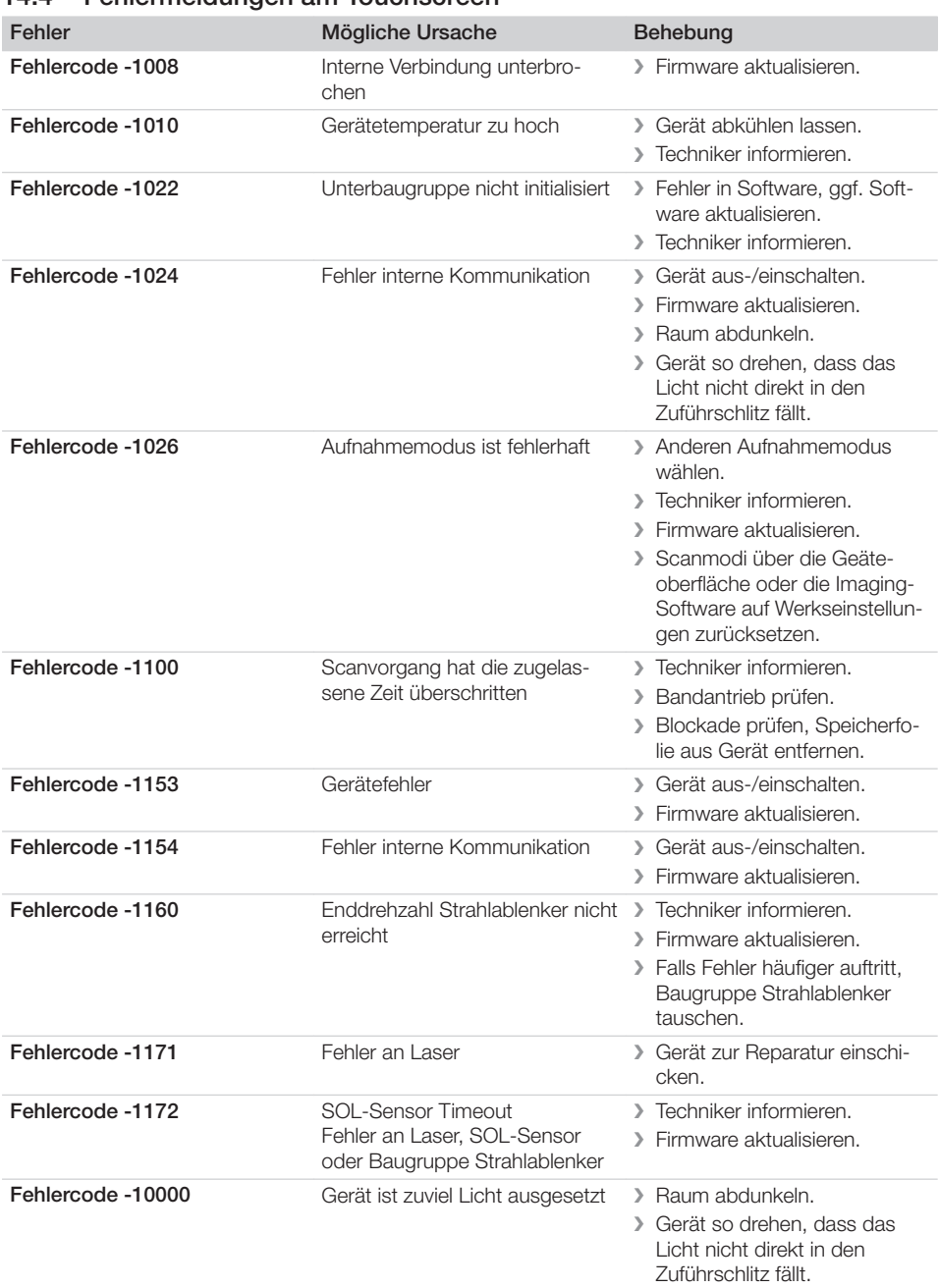

## <span id="page-53-0"></span>14.4 Fehlermeldungen am Touchscreen

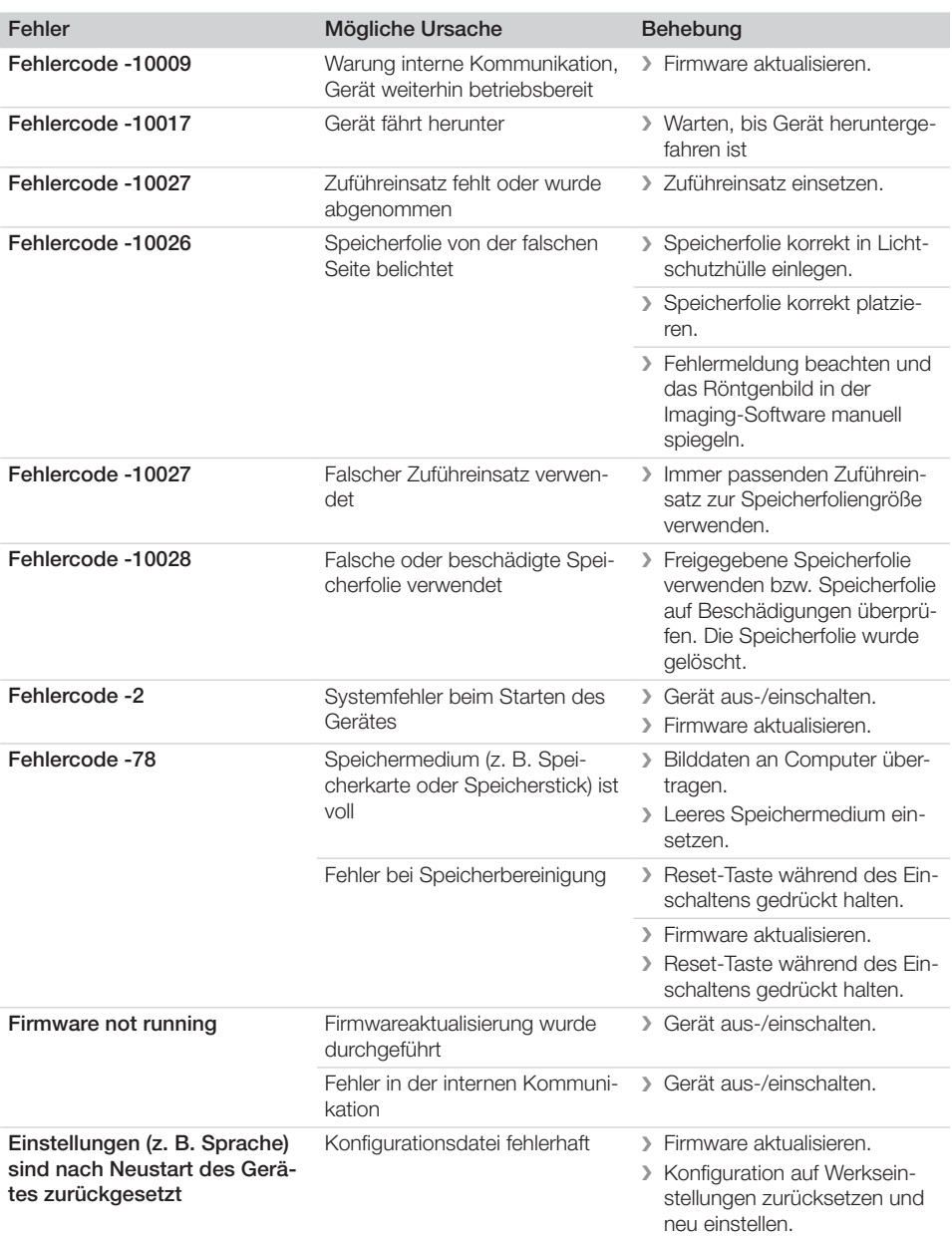

## <span id="page-55-0"></span>Anhang

## 15 Scanzeiten

Die Scanzeit ist die Zeit bis zum vollständigen Abtasten der Bilddaten in Abhängigkeit des Speicherfolienformates und der Bildpunktgröße.

Die Zeit zum Bild ist maßgeblich vom Rechnersystem und dessen Auslastung abhängig. Die Zeitangaben sind ca. Angaben.

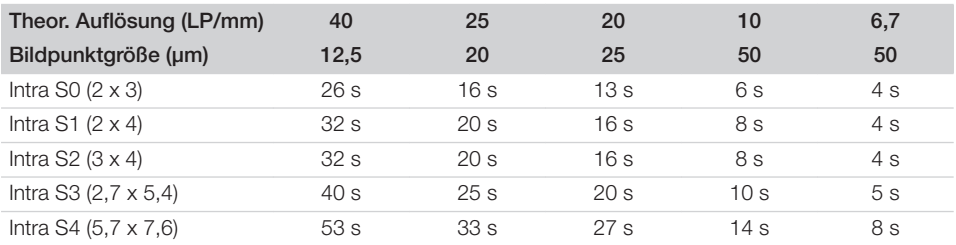

## <span id="page-56-0"></span>16 Dateigrößen (unkomprimiert)

Die Dateigrößen sind abhängig vom Speicherfolienformat und von der Bildpunktgröße. Die Dateigrößen sind ca. Angaben, die nach oben gerundet sind.

Geeignete Komprimierungsverfahren können die Dateigröße verlustfrei deutlich reduzieren.

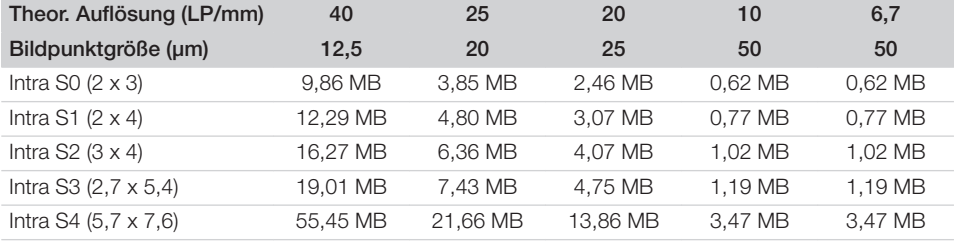

## <span id="page-57-0"></span>17 Übergabeprotokoll

Dieses Protokoll bestätigt die qualifizierte Übergabe und Einweisung des Medizinproduktes. Dies muss durch einen qualifizierten Medizinprodukte-Berater durchgeführt werden, der Sie in die ordnungsgemäße Handhabung des Medizinproduktes einweist.

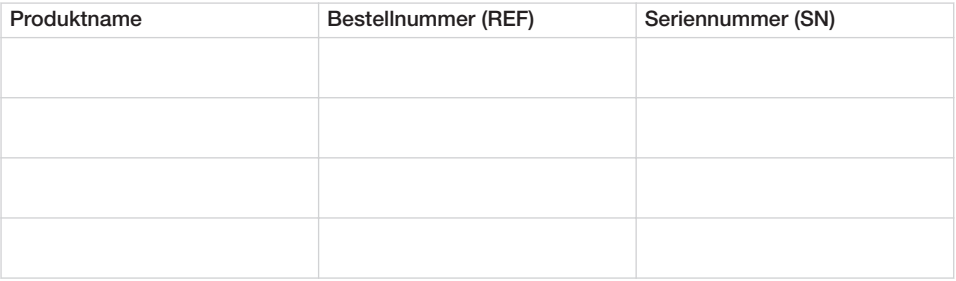

- □ Sichtprüfung der Verpackung auf evtl. Beschädigungen
- o Auspacken des Medizinproduktes mit Prüfung auf Beschädigungen
- o Bestätigung der Vollständigkeit der Lieferung
- $\square$  Einweisung in die ordnungsgemäße Handhabung des Medizinproduktes anhand der Gebrauchsanweisung

#### Anmerkungen:

Name der eingewiesenen Person: Unterschrift:

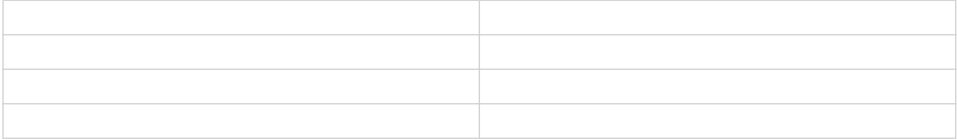

#### Name und Anschrift des Medizinprodukte-Beraters:

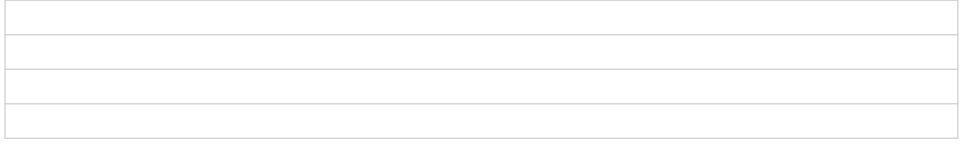

Datum der Übergabe: Unterschrift des Medizinprodukte-Beraters:

<span id="page-58-0"></span>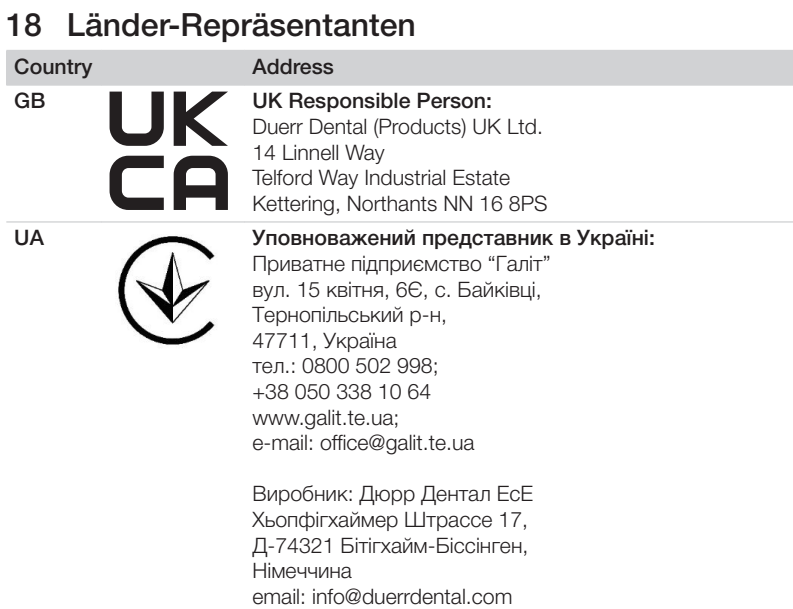

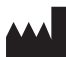

#### Hersteller / Manufacturer:

DÜRR DENTAL SE Höpfigheimer Str. 17 74321 Bietigheim-Bissingen Germany Fon: +49 7142 705-0 www.duerrdental.com info@duerrdental.com

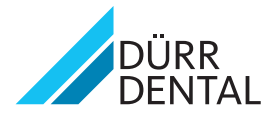